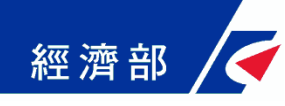

# **公司與商業登記電子函復公文 及其他電子文件驗證平台 操作流程指引**

112年08月18日 (第4版)

1

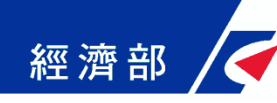

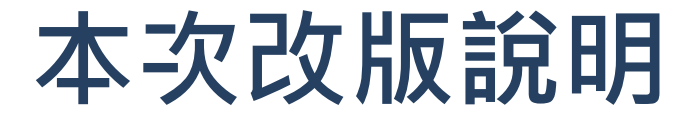

• **新增商業登記抄本驗證功能**

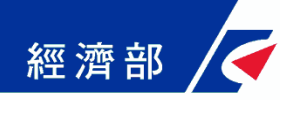

**一、平台設置目的**

- 公司法修法後,依法應送達於公司及改向公司負責人送達 **之公文書,除維持現行書面送達方式之外,亦得以電子方 式為之。此外,因應電子化政府趨勢,目前公司登記已提 供線上申請方式,該類案件核准文件已不再有公司大小章。**
- **惟現階段各機構仍有部分業務需透過臨櫃紙本申請並需出 具紙本公司登記證明文件,鑒於上述電子送達及線上申請 案件之核准文件印出紙本後已無法適用於過去普遍以登記** 文件中的公司大小章做為驗證標準之作業模式, 因此亟待 **相關配套機制以提供各界安全及可信賴驗證方式。**
- **為提供各機構辦理業務需驗證上述類型文件之可信賴性及 正確性,經濟部商業司特別開發「公司與商業登記電子函 復公文及其他電子文件驗證平台」系統(以下簡稱本平台), 提供各機構驗證使用。**

# **二、平台角色權限介紹**

- **本平台維運管理者-經濟部(商業司)**
	- 審核各機構提出之專屬帳號權限管理者申請
- **使用本平台之各機構專屬帳號權限管理者(以下簡稱機構管理者)-由機構申請**
	- 需經過經濟部商業司審核後方能開通相關權限
	- 使用XCA或工商憑證登入

經濟部

- 審核各部門提出之部門管理者申請
- 管理及設定該機構部門管理者使用本平台之權限
- 管理及設定該機構同仁使用本平台之權限
- **使用本平台之各機構內各部門管理者-由機構各部門管理者向該機構之機構管理 者申請**
	- 需經過向經濟部商業司申請為具有本平台帳號之機構管理者權限設定為合格部門管理者
	- 使用自然人憑證登入或自定密碼(銀行及證券業者)登入
	- 管理及設定該機構同仁使用本平台之權限
	- 有使用期限之限制 ( 以半年為限, 可由機構管理者進行展延 )
- **使用本平台之機構內各部門使用者-由機構各部門同仁向該機構部門管理者申請**
	- 需經過機構具有本平台帳號權限之部門管理者設定為合格使用者
	- 使用自然人憑證或一日驗證碼或自定密碼(銀行及證券業者)登入
	- 有使用期限之限制 ( 以半年為限, 可由部門管理者或機構管理者進行展延 )

# **三、機構如何申請及設定使用權限**

#### **一、申請機構使用本平台之機構專屬機構管理者權限**

1. 機構應先備妥XCA或工商憑證

經濟部

- 2. 備文向經濟部商業司提出申請
- 3. 待本平台維運管理者設定完成後,會以電子郵件通知各機構申請之機 構管理者,始能以XCA或工商憑證登入,即可依業務需要設定機構內 部的部門管理者權限

#### **二、申請機構部門管理者權限**

1. 部門管理者需先備妥自然人憑證或使用由機構管理者設定之自定密碼

2. 機構管理者以XCA或工商憑證設定為合格的部門管理者後,即可以自然人 憑證登入本平台,若由機構管理者啟用自定密碼登入功能及可使用自定密 碼登入(限銀行及證券業者)

#### **三、申請機構使用者權限**

- 1. 使用者須先備妥個人自然人憑證或使用由部門管理者(機構管理者) 定之一日驗證碼或登入之自定密碼
- 2. 部門管理者以自然人憑證或自定密碼 ( 機構管理者以XCA或工商憑證 ) 設定機構各部門同仁為合格使用者後,即可以自然人憑證或一日驗證碼 或自定密碼(限銀行及證券業者)登入本平台

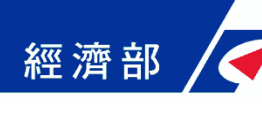

# **四、機構各角色說明(1/2)**

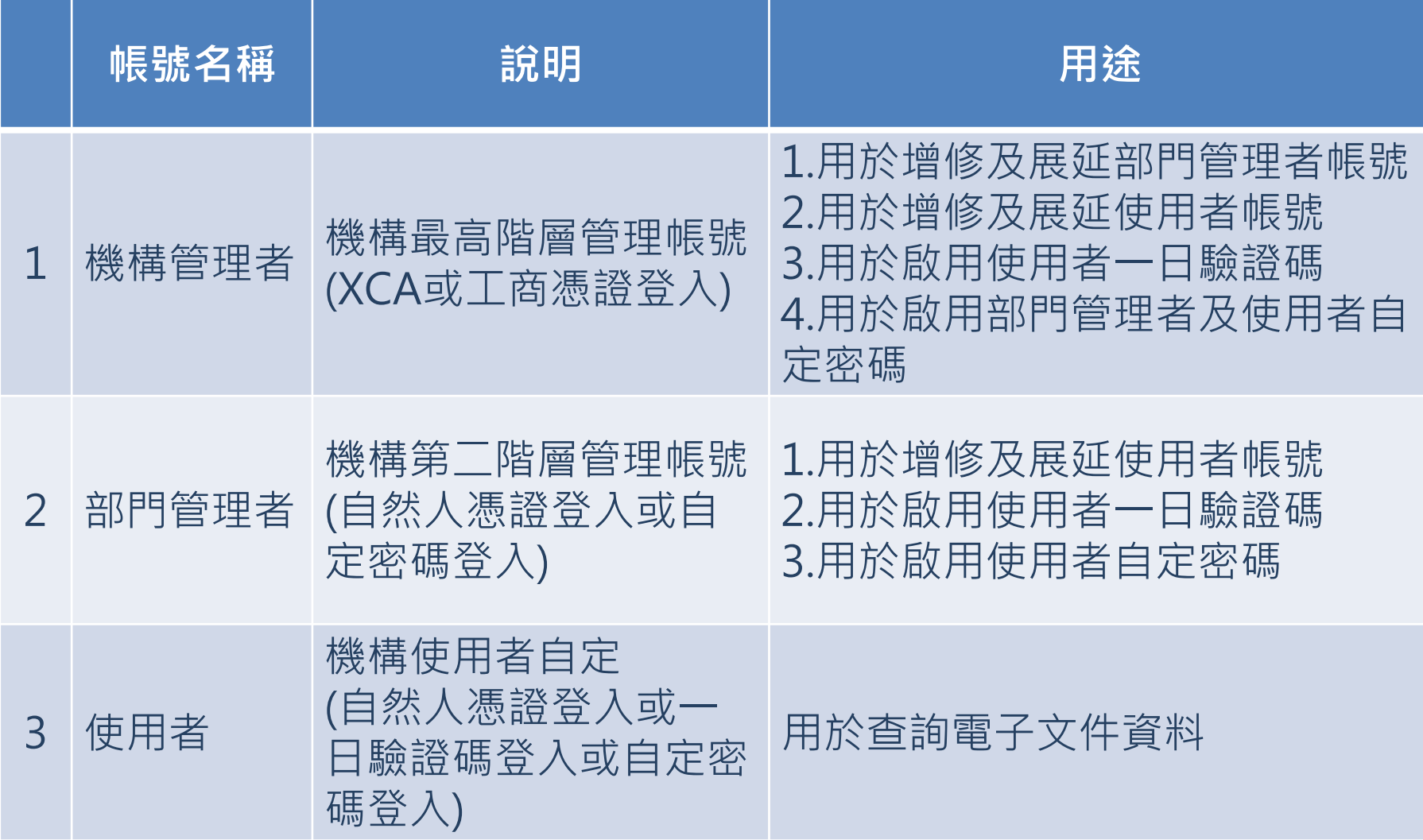

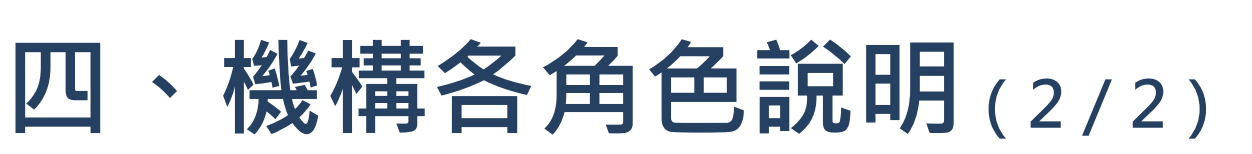

經濟部

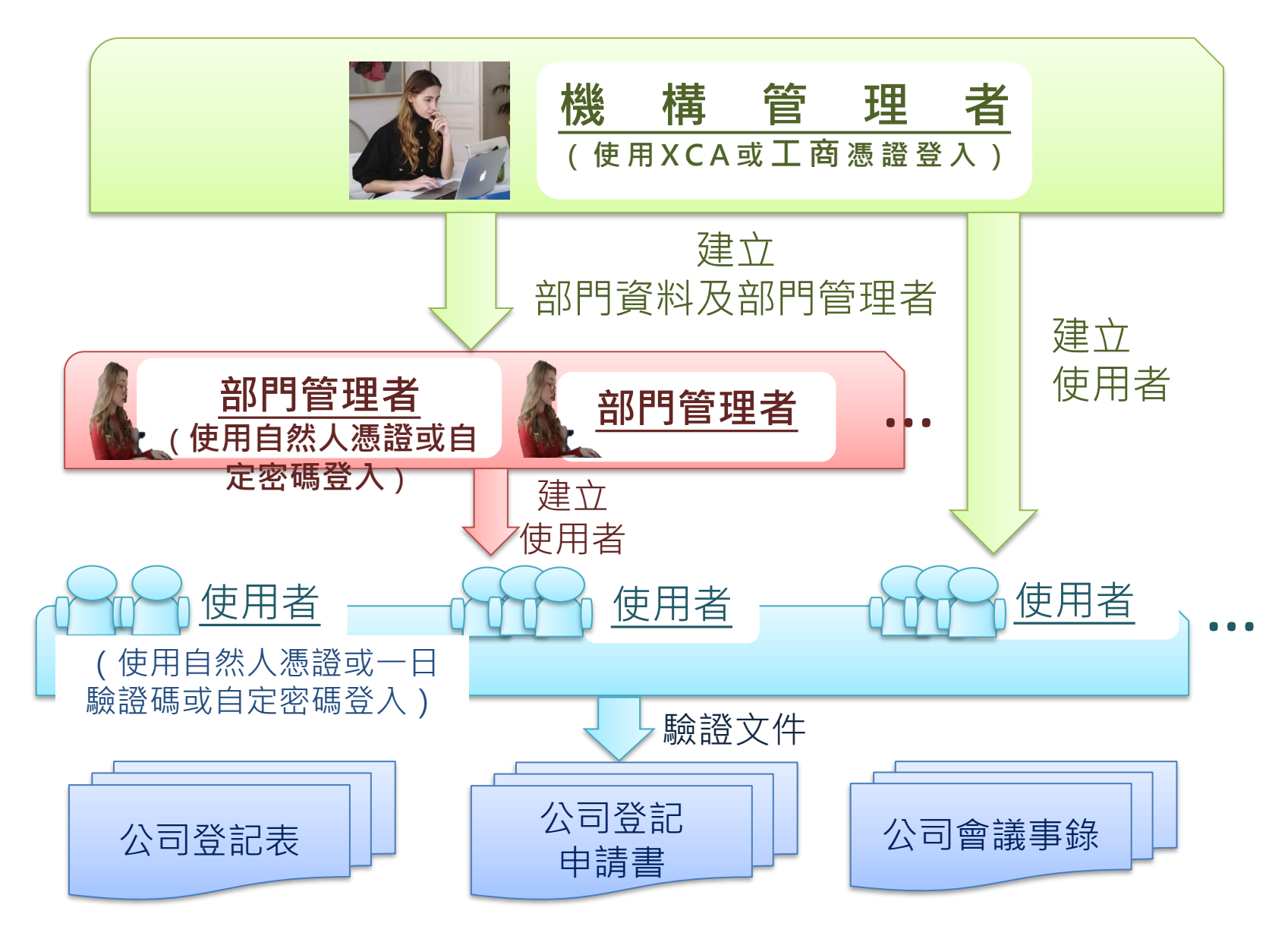

經濟部

# **五、系統功能說明**

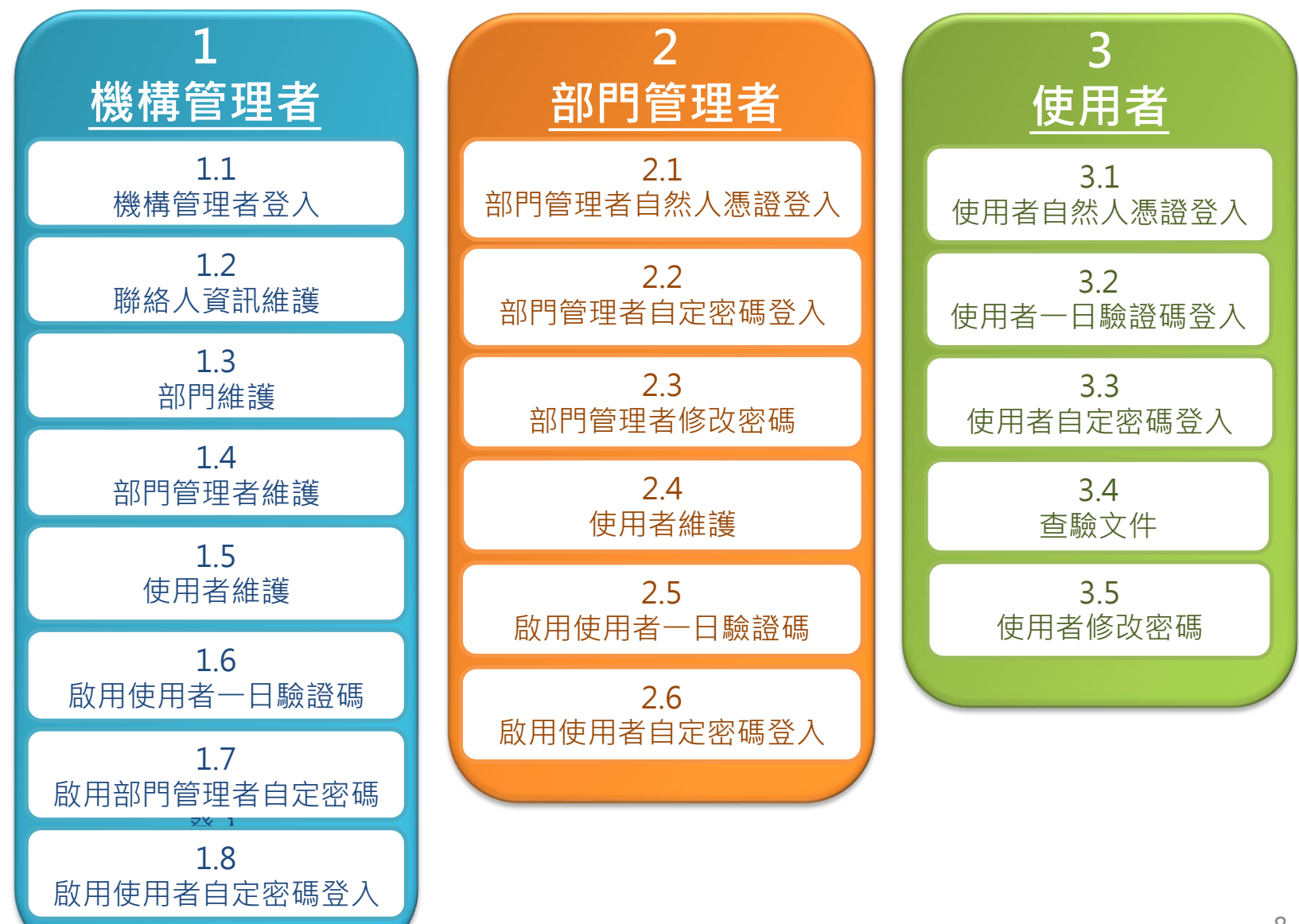

### **五、系統功能說明-機構管理者 1.1 機構管理者登入**

√經濟部 公司與商業登記電子函復公文及其他電子文件驗證平台

經濟部

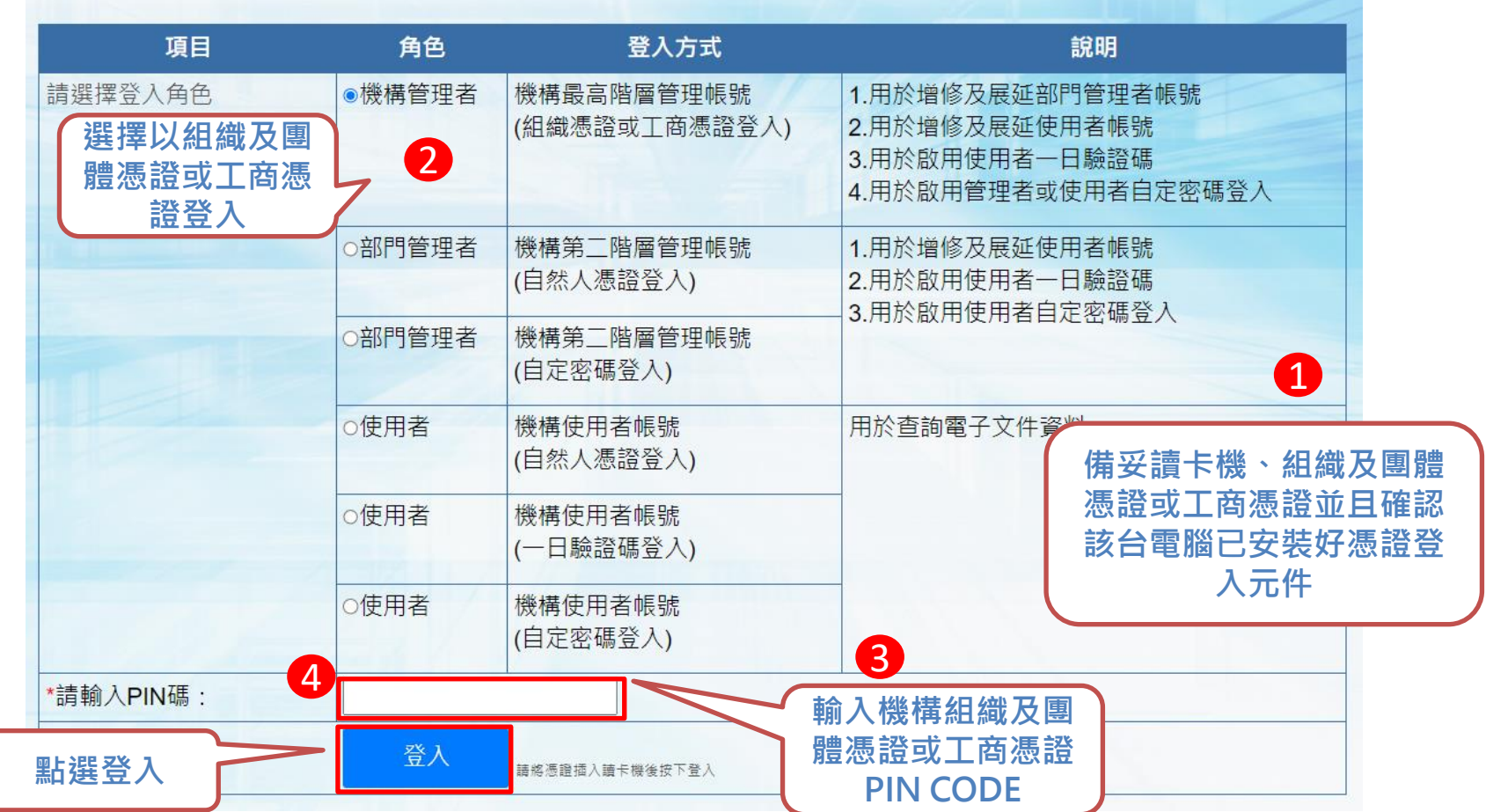

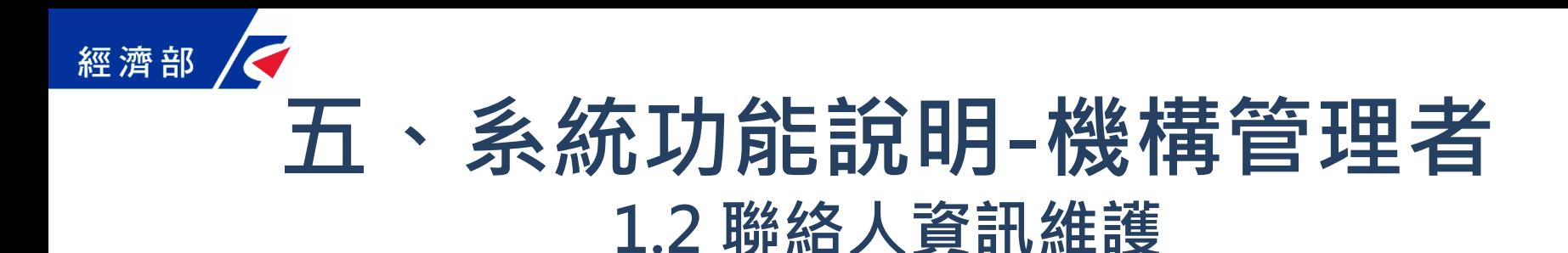

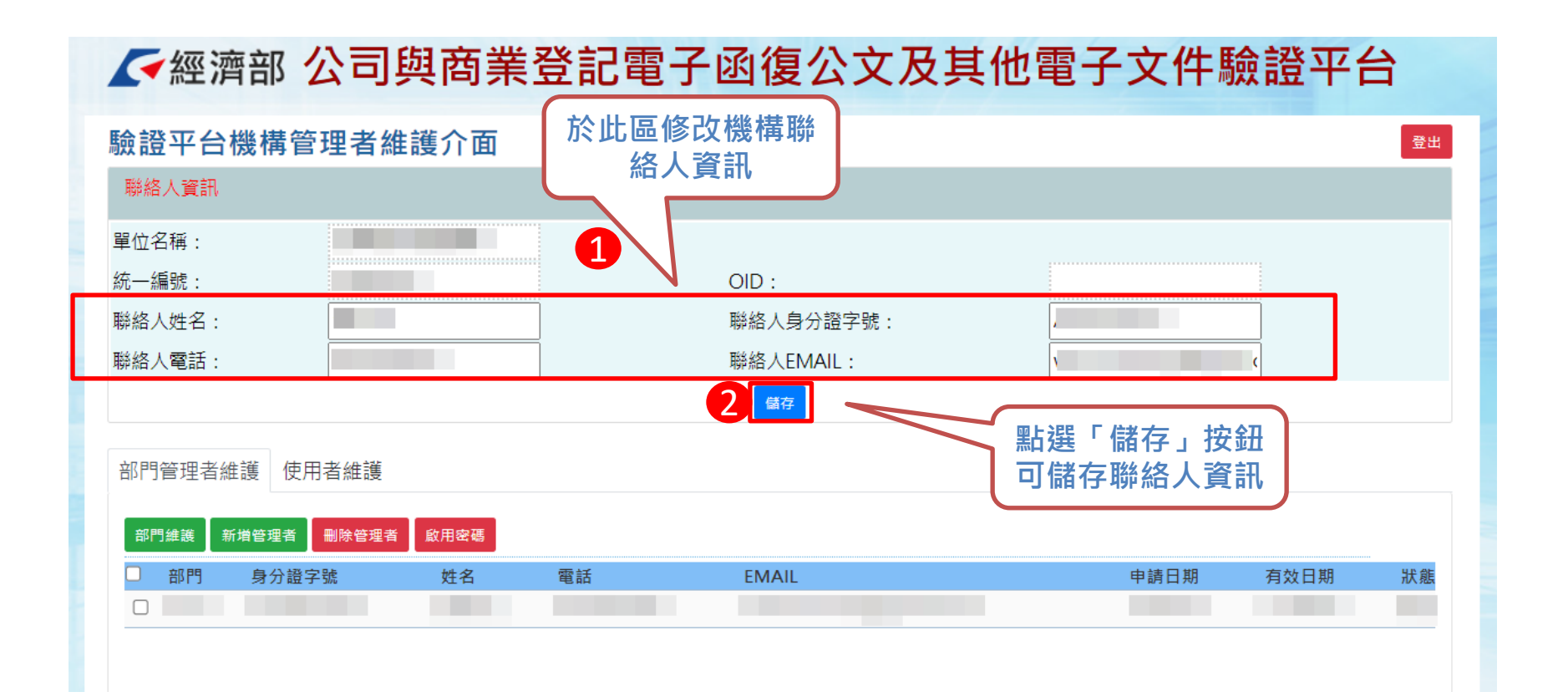

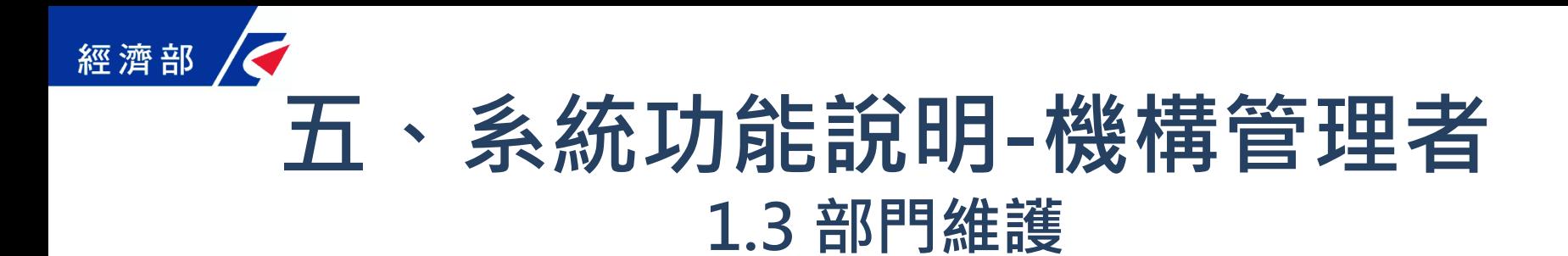

#### √經濟部 公司與商業登記電子函復公文及其他電子文件驗證平台

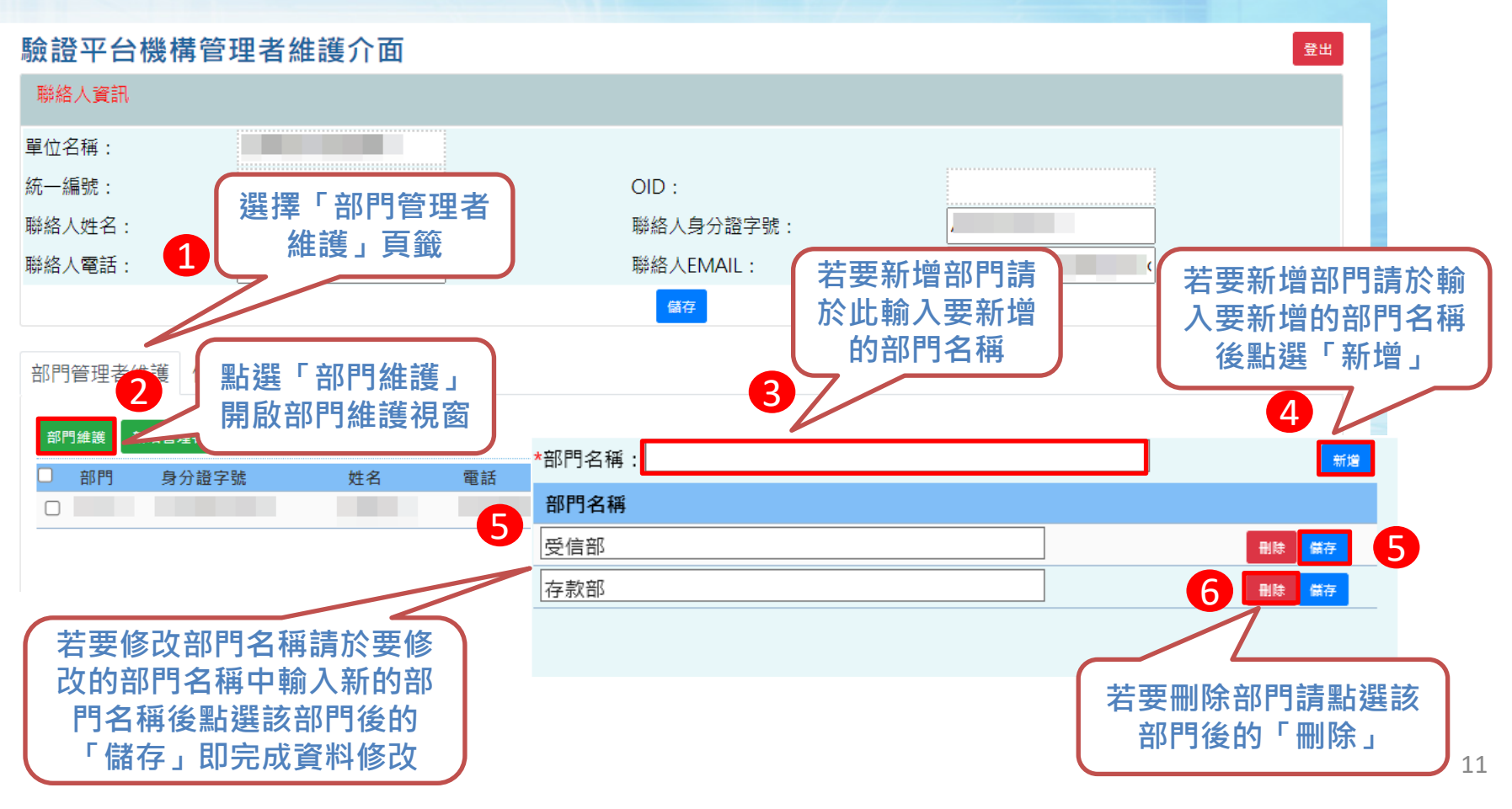

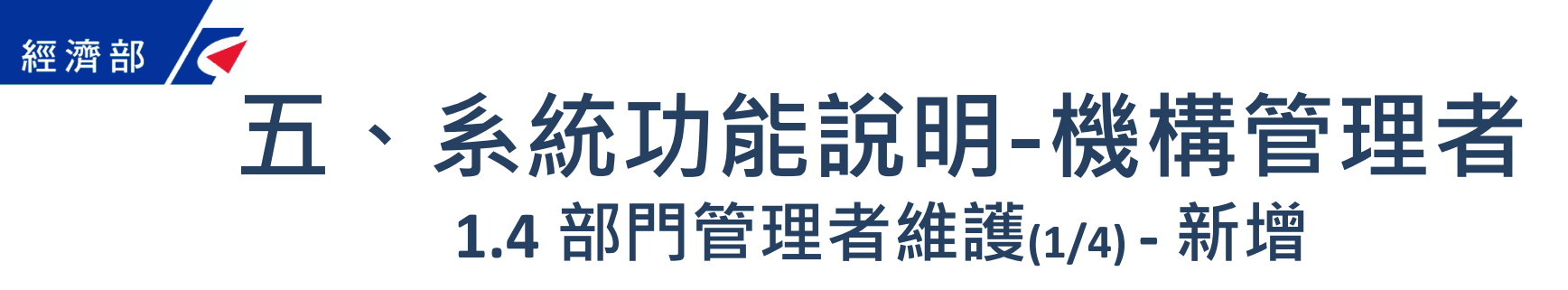

#### 人經濟部 公司與商業登記電子函復公文及其他電子文件驗證平台

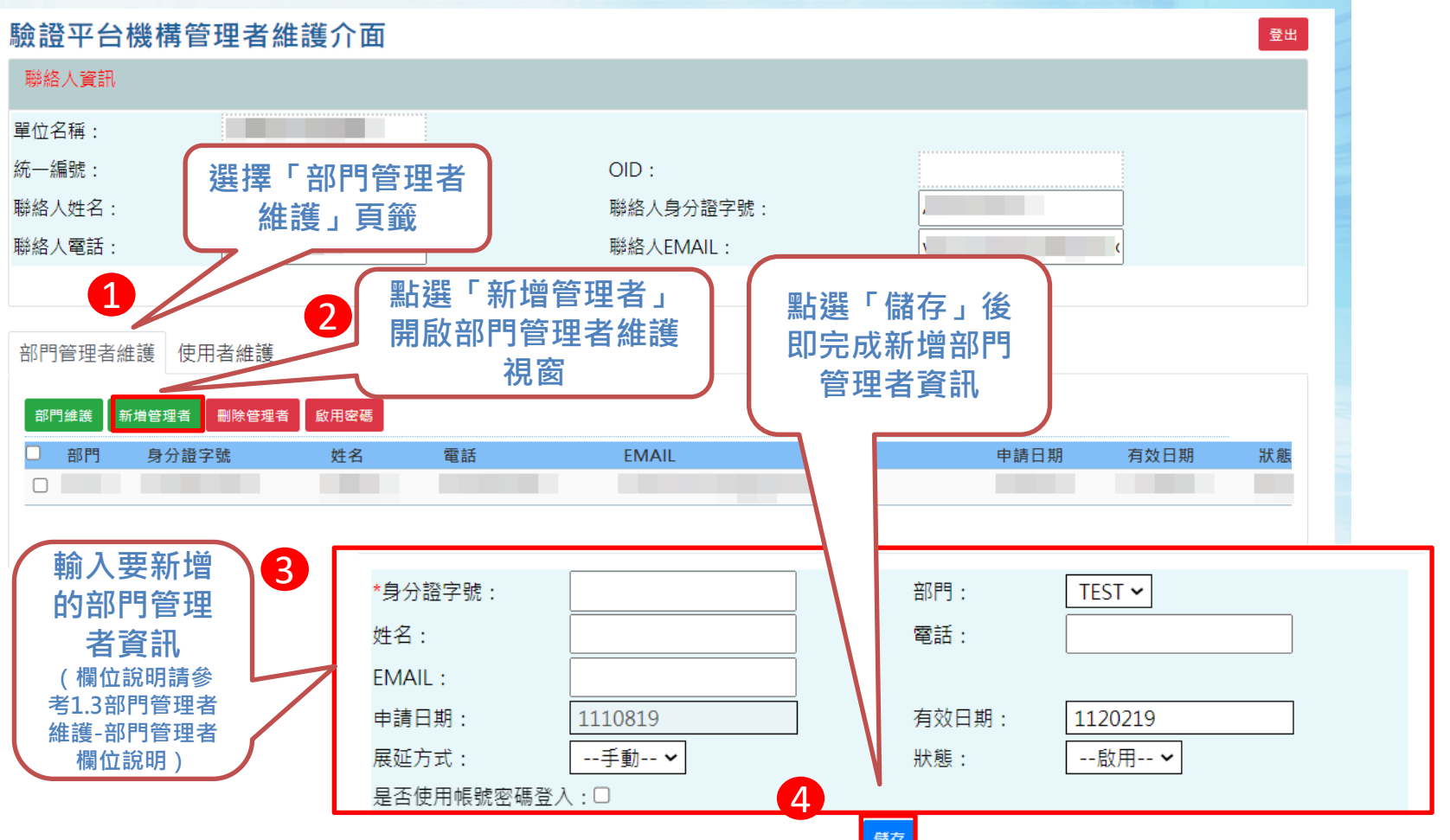

### **五、系統功能說明-機構管理者 1.4 部門管理者維護(2/4) - 修改**

#### √經濟部 公司與商業登記電子函復公文及其他電子文件驗證平台

經濟部

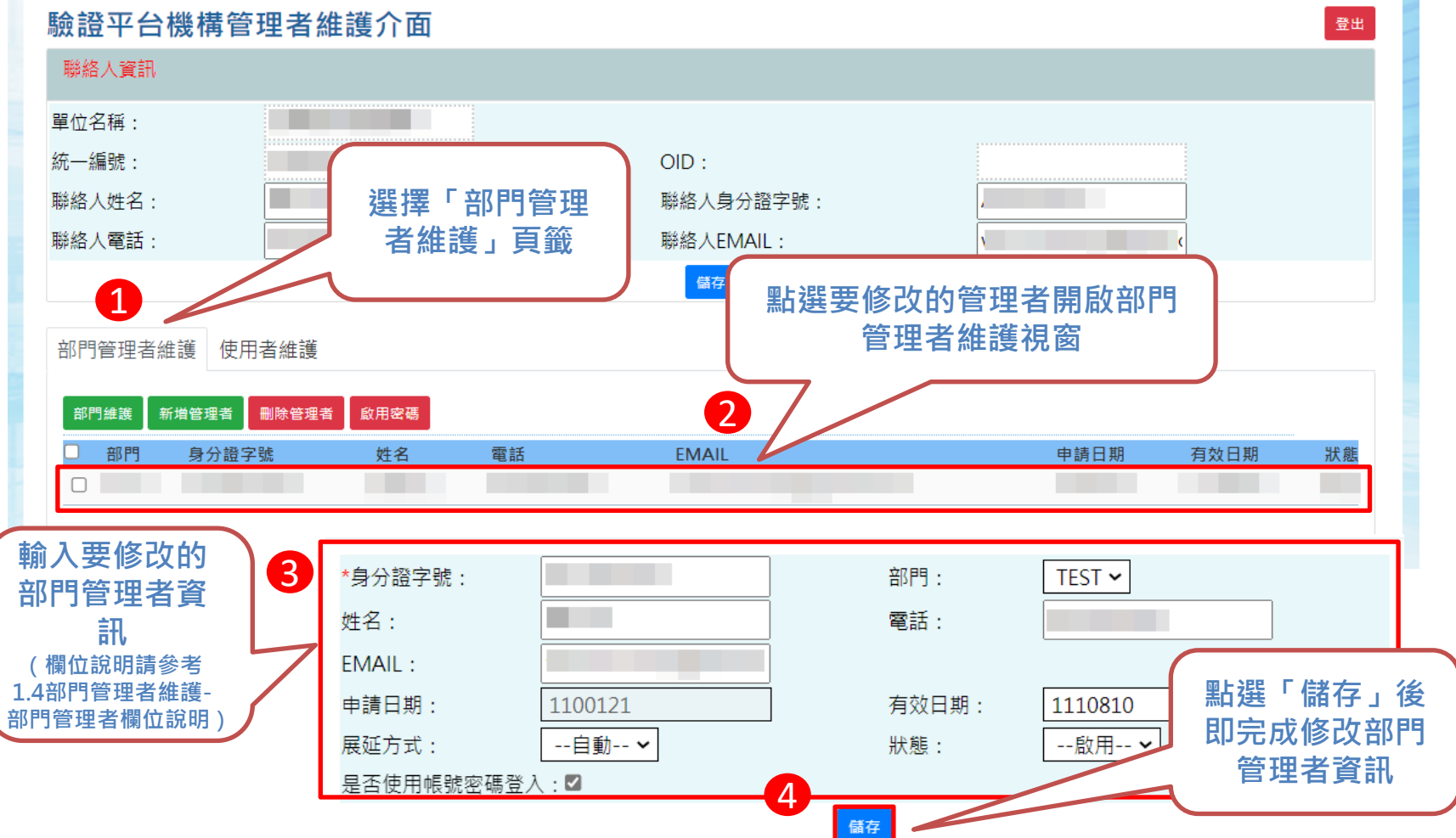

13

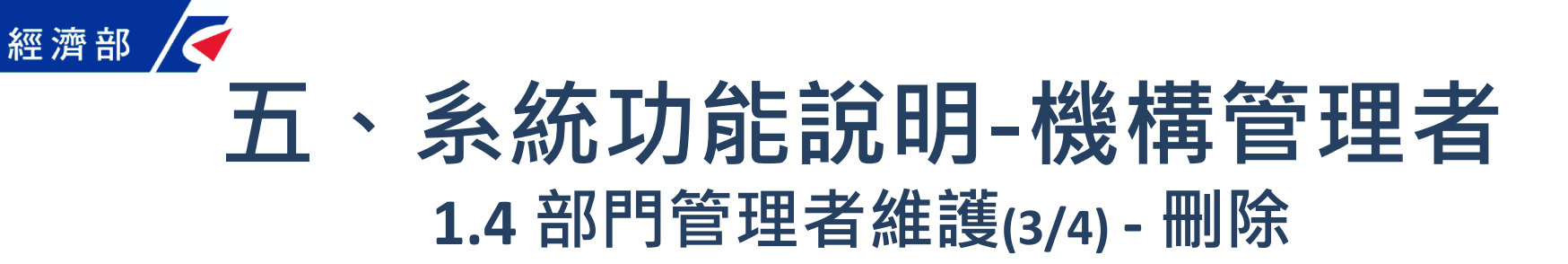

#### √經濟部 公司與商業登記電子函復公文及其他電子文件驗證平台

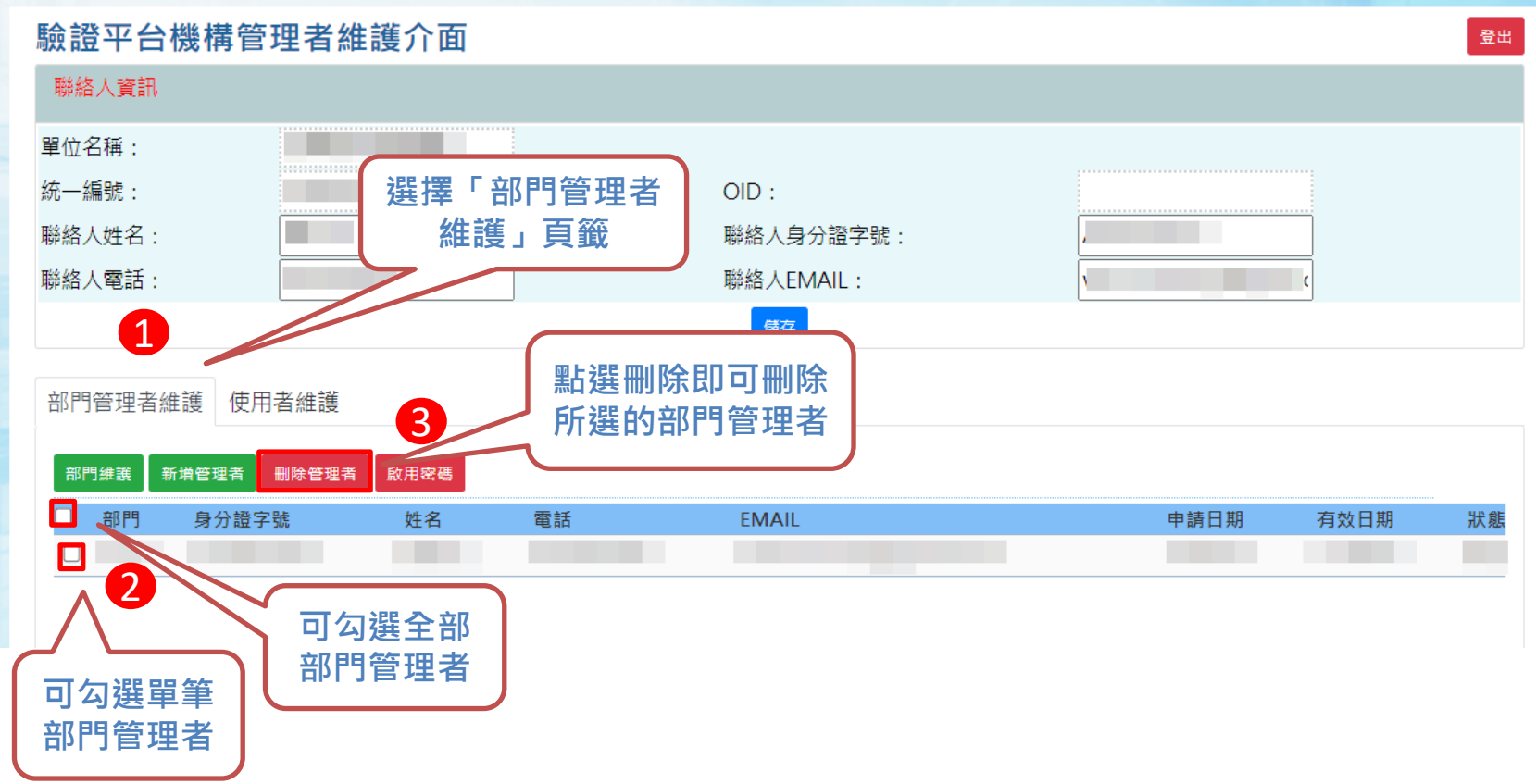

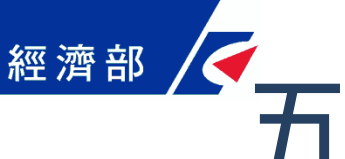

### **五、系統功能說明-機構管理者 1.4 部門管理者維護(4/4) - 欄位說明**

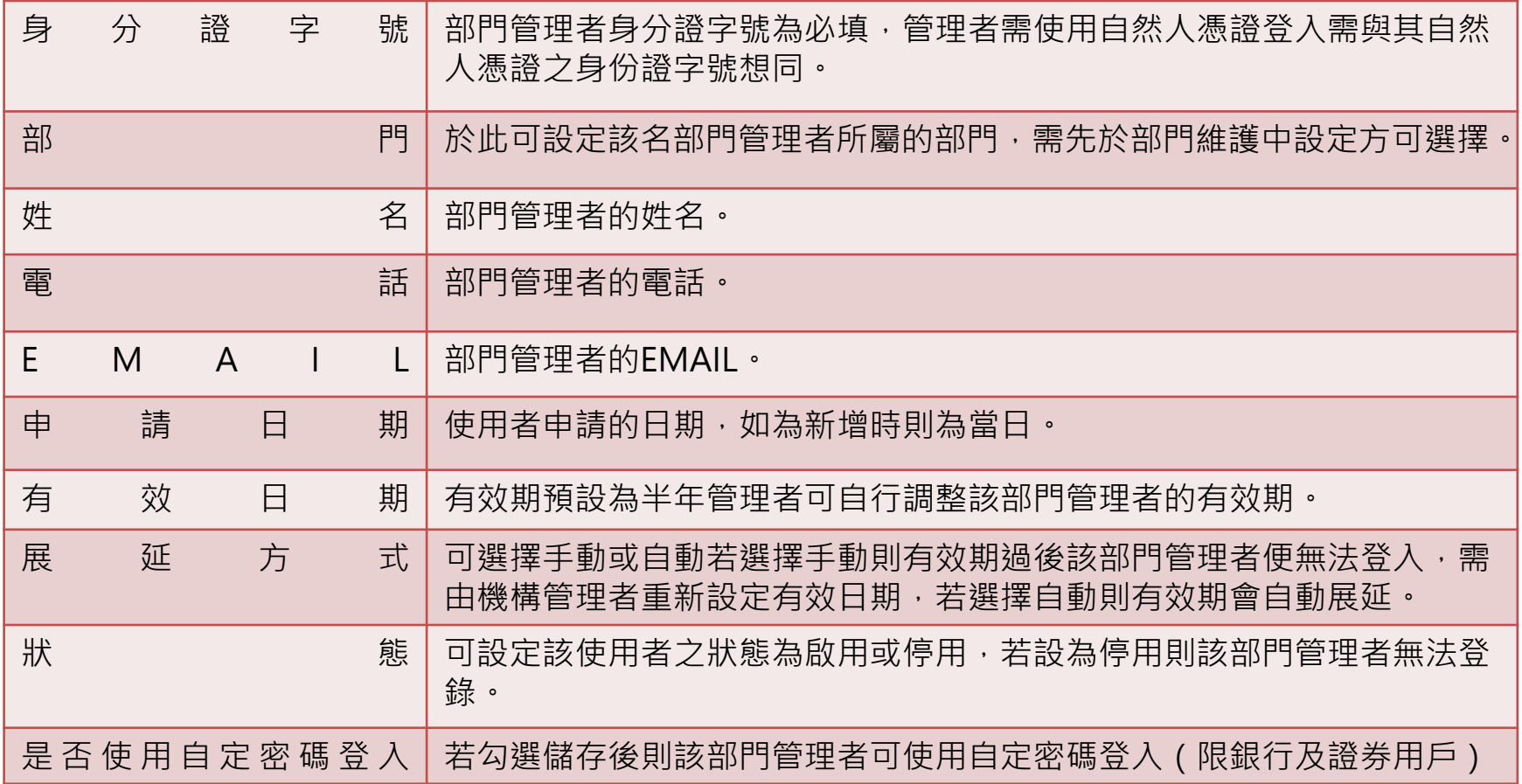

### **五、系統功能說明-機構管理者 1.5 使用者維護(1/4) - 新增**

#### √經濟部 公司與商業登記電子函復公文及其他電子文件驗證平台

經濟部

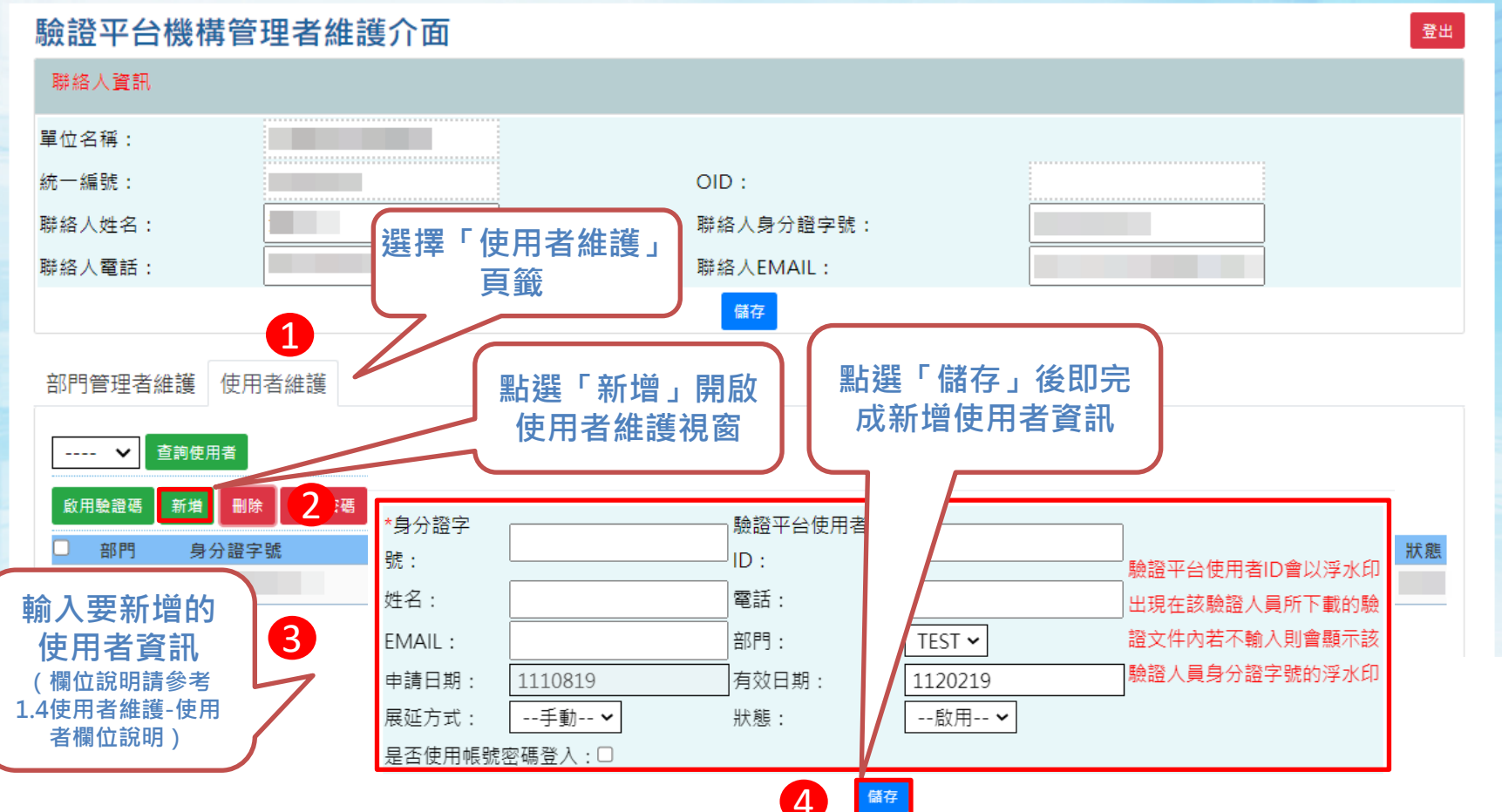

### 經濟部 **五、系統功能說明-機構管理者 1.5 使用者維護(2/4) - 修改**

#### ● 《經濟部 公司與商業登記電子函復公文及其他電子文件驗證平台

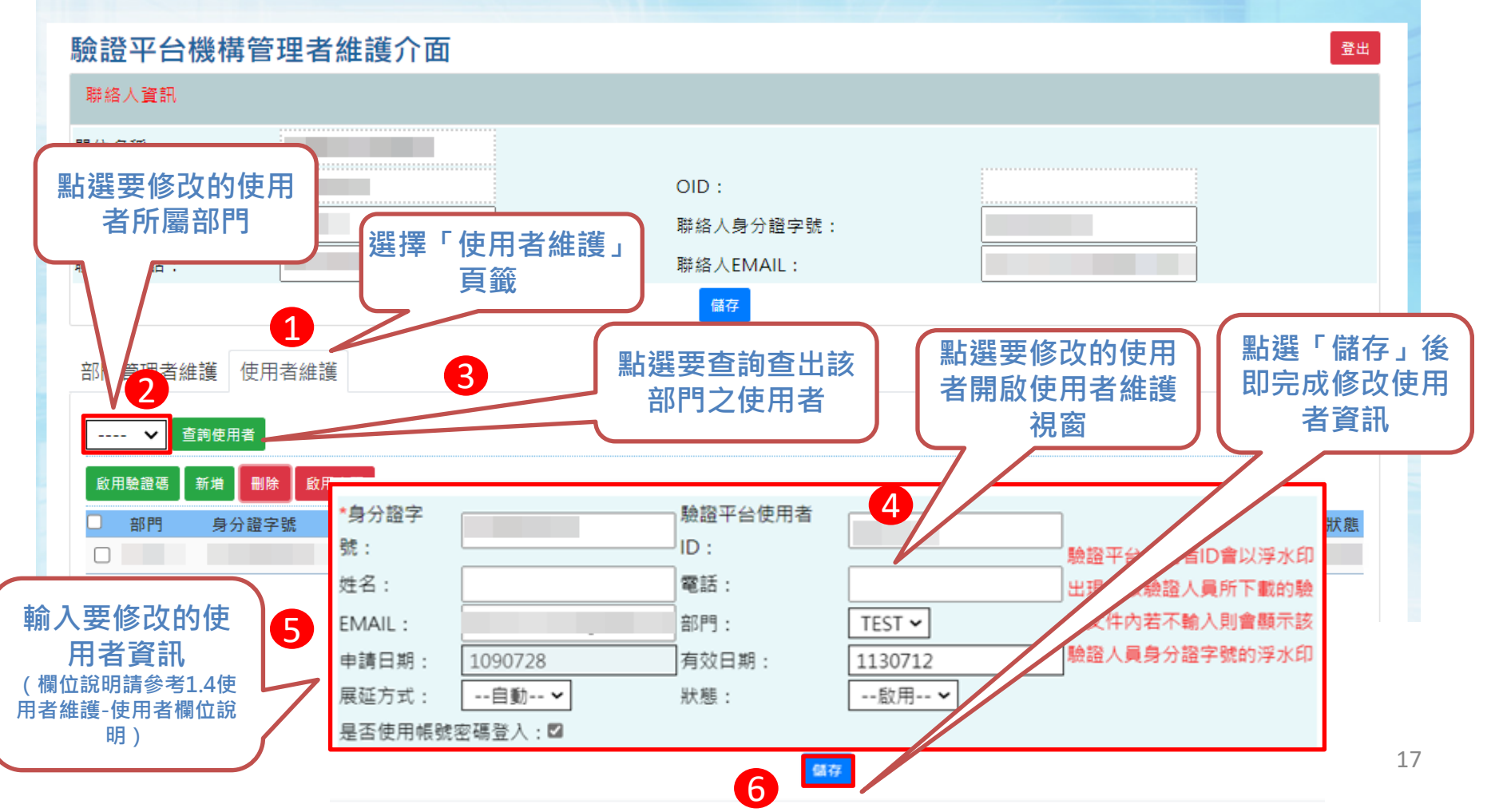

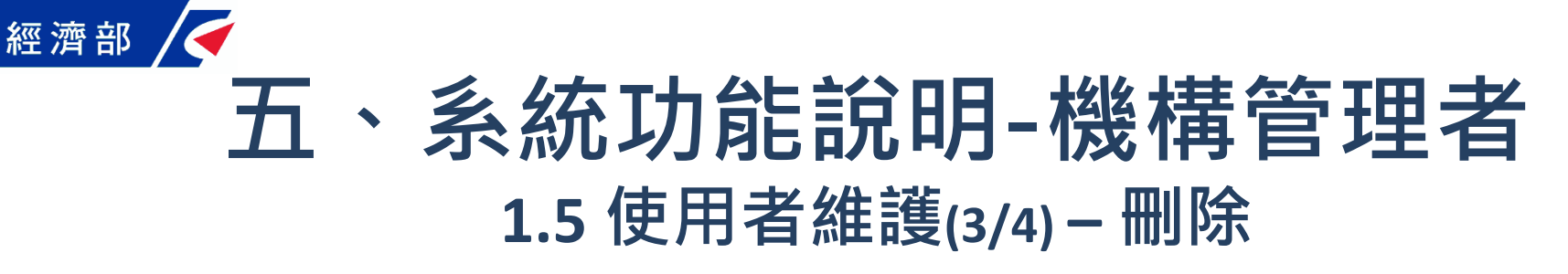

### √經濟部 公司與商業登記電子函復公文及其他電子文件驗證平台

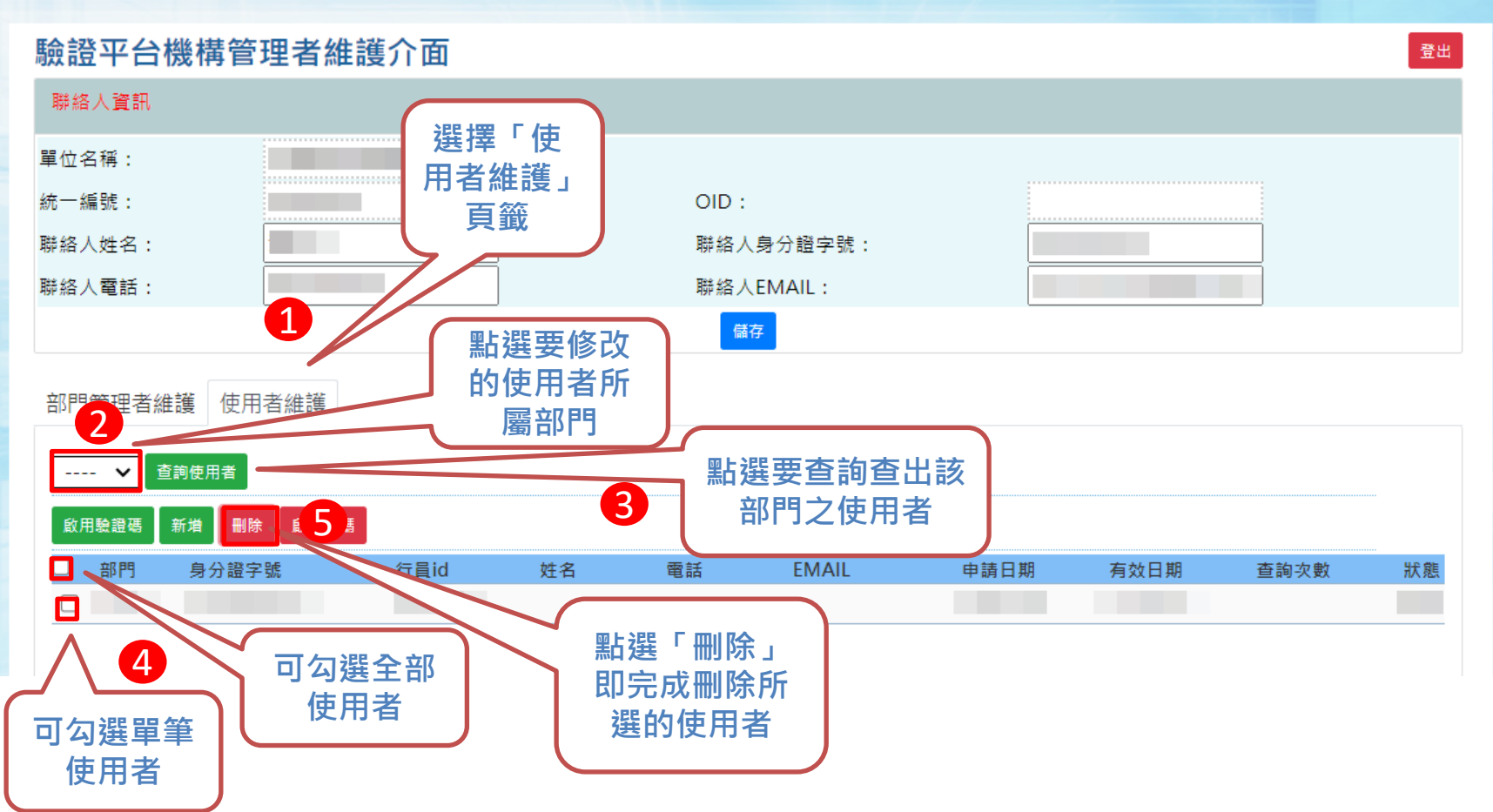

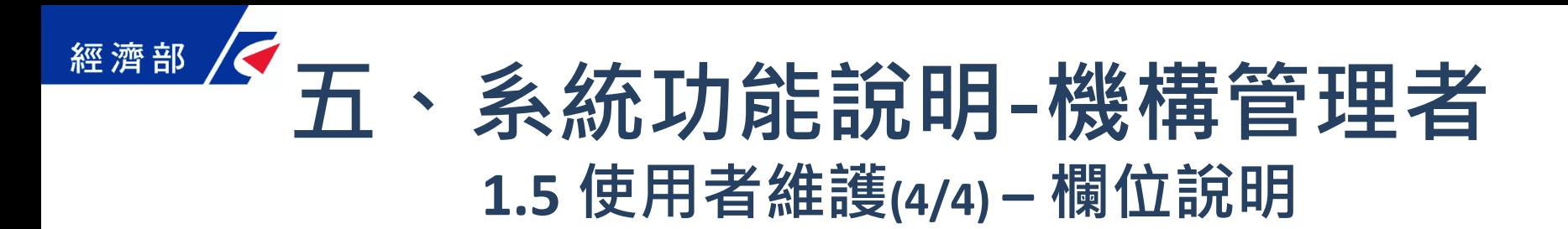

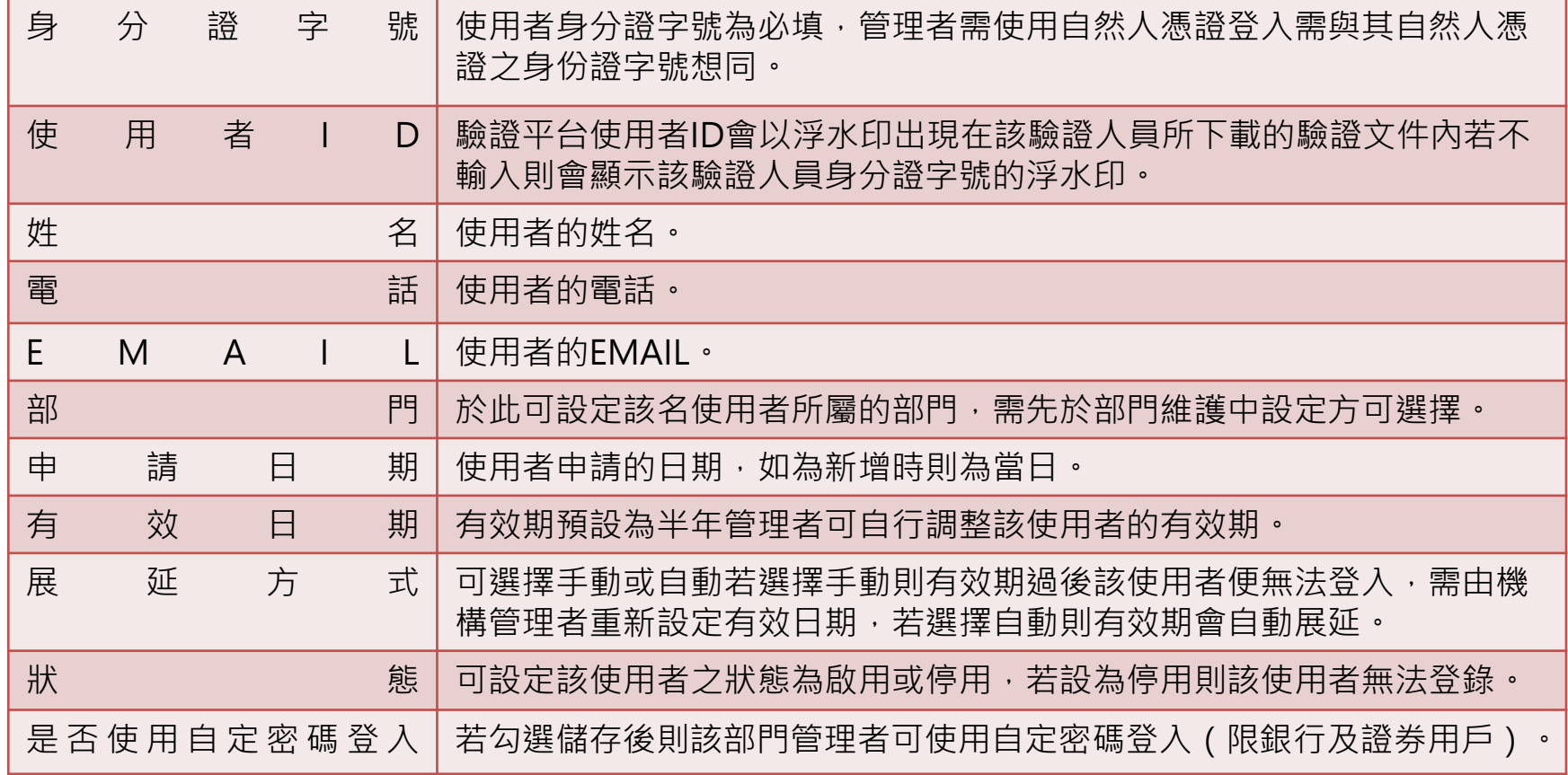

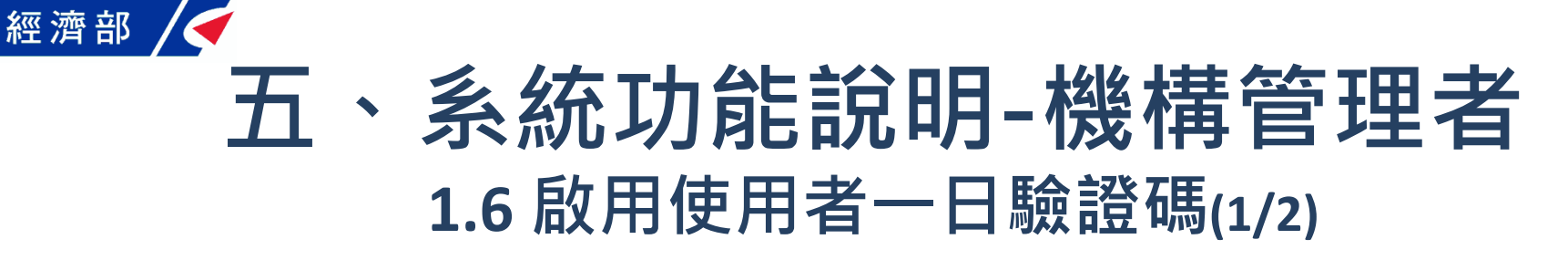

#### √經濟部 公司與商業登記電子函復公文及其他電子文件驗證平台

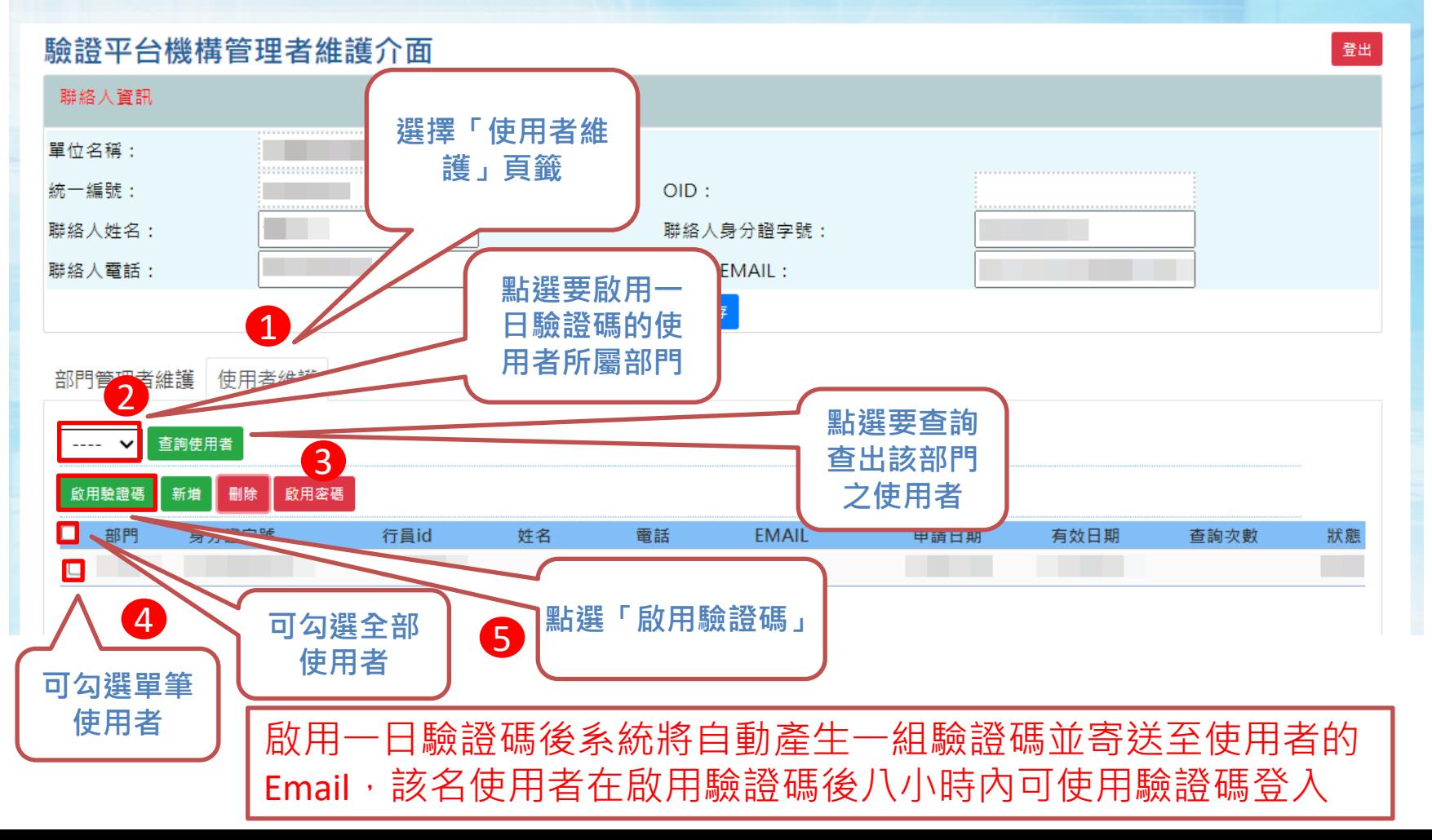

20

### 經濟部 **五、系統功能說明-機構管理者 1.6 啟用使用者一日驗證碼(2/2) – 驗證碼信件內容**

#### 驗證碼通知 Σ W作匣× ē Z onestop@moea.gov.tw 下午2:17 (0分鐘前) 57 A 寄給我▼ 您於公司登記電子函復公文及其他電子文件驗證平台的驗證碼為:NYY4T9JGRW

★ 回覆 ■ 轉寄

有效期限至 20200421 22:16:37

21

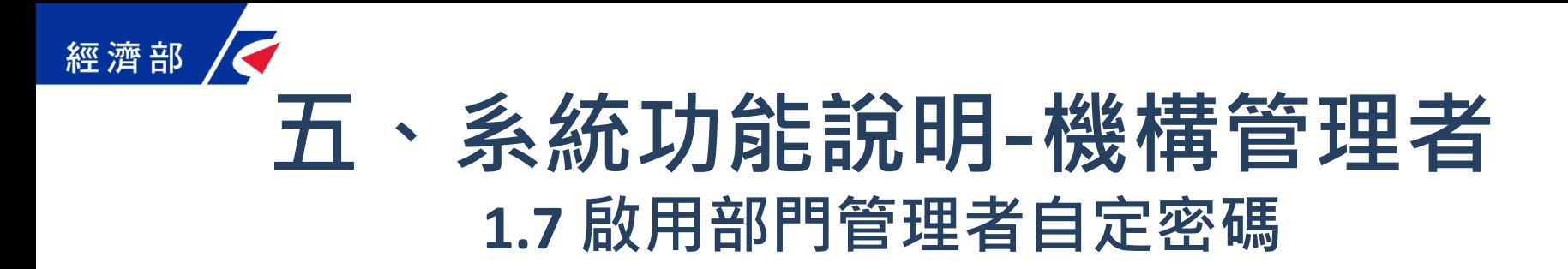

#### √經濟部 公司與商業登記電子函復公文及其他電子文件驗證平台

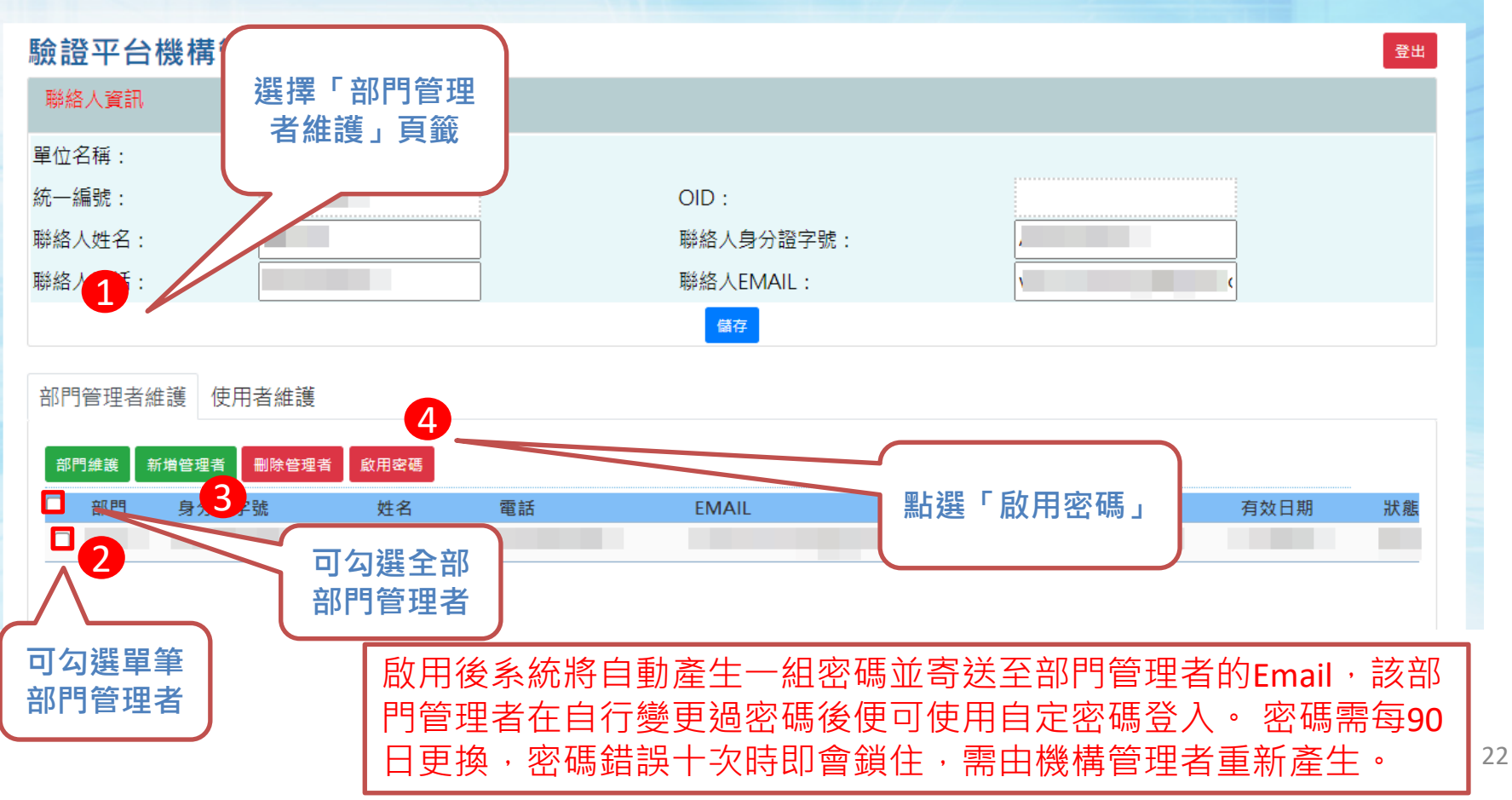

### **五、系統功能說明-機構管理者 1.8 啟用使用者自定密碼登入**

#### √經濟部 公司與商業登記電子函復公文及其他電子文件驗證平台

經濟部

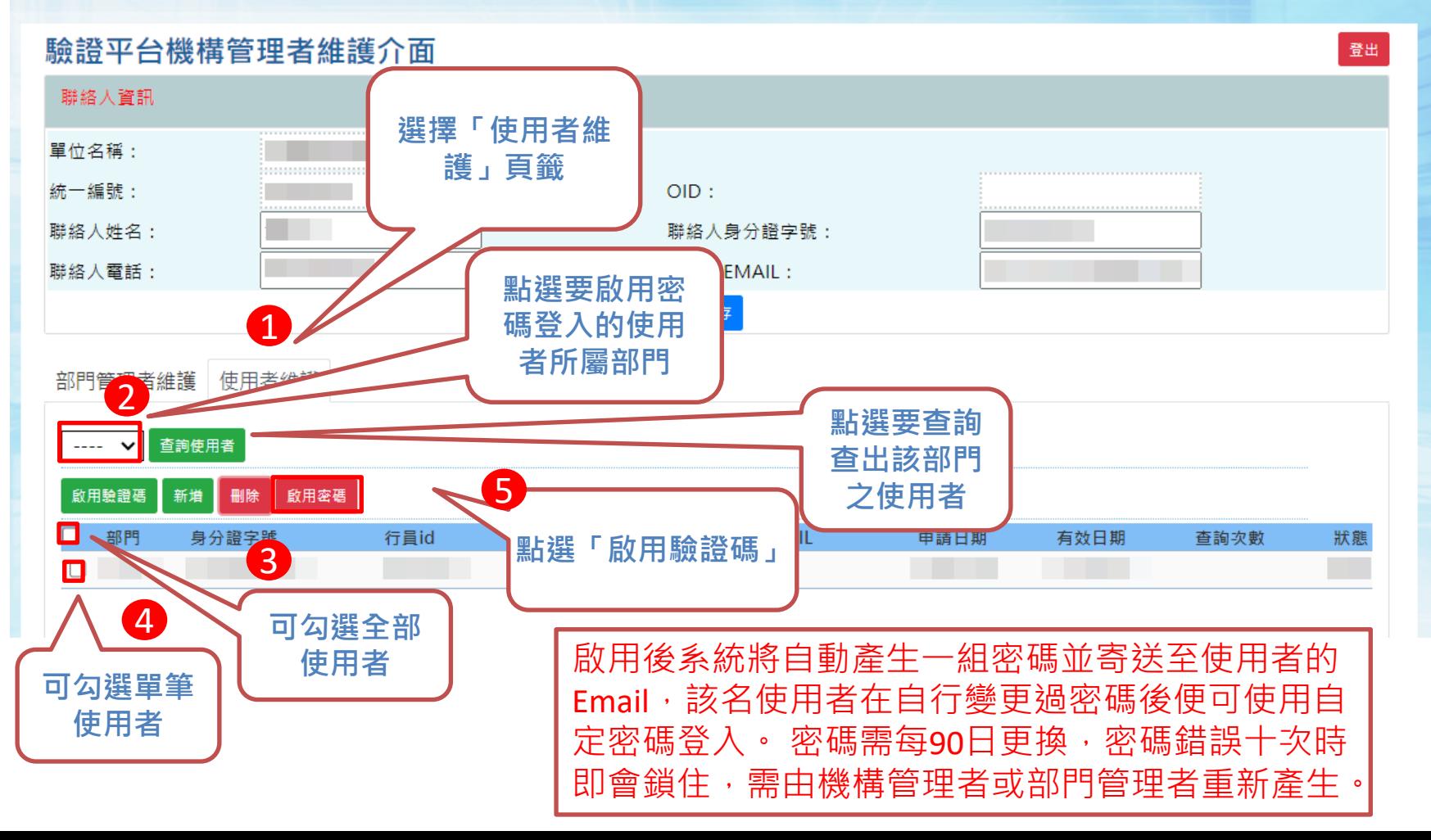

### 經濟部 **五、系統功能說明-部門管理者 2.1部門管理者自然人憑證登入**√經濟部 公司與商業登記電子函復公文及其他電子文件驗證平台

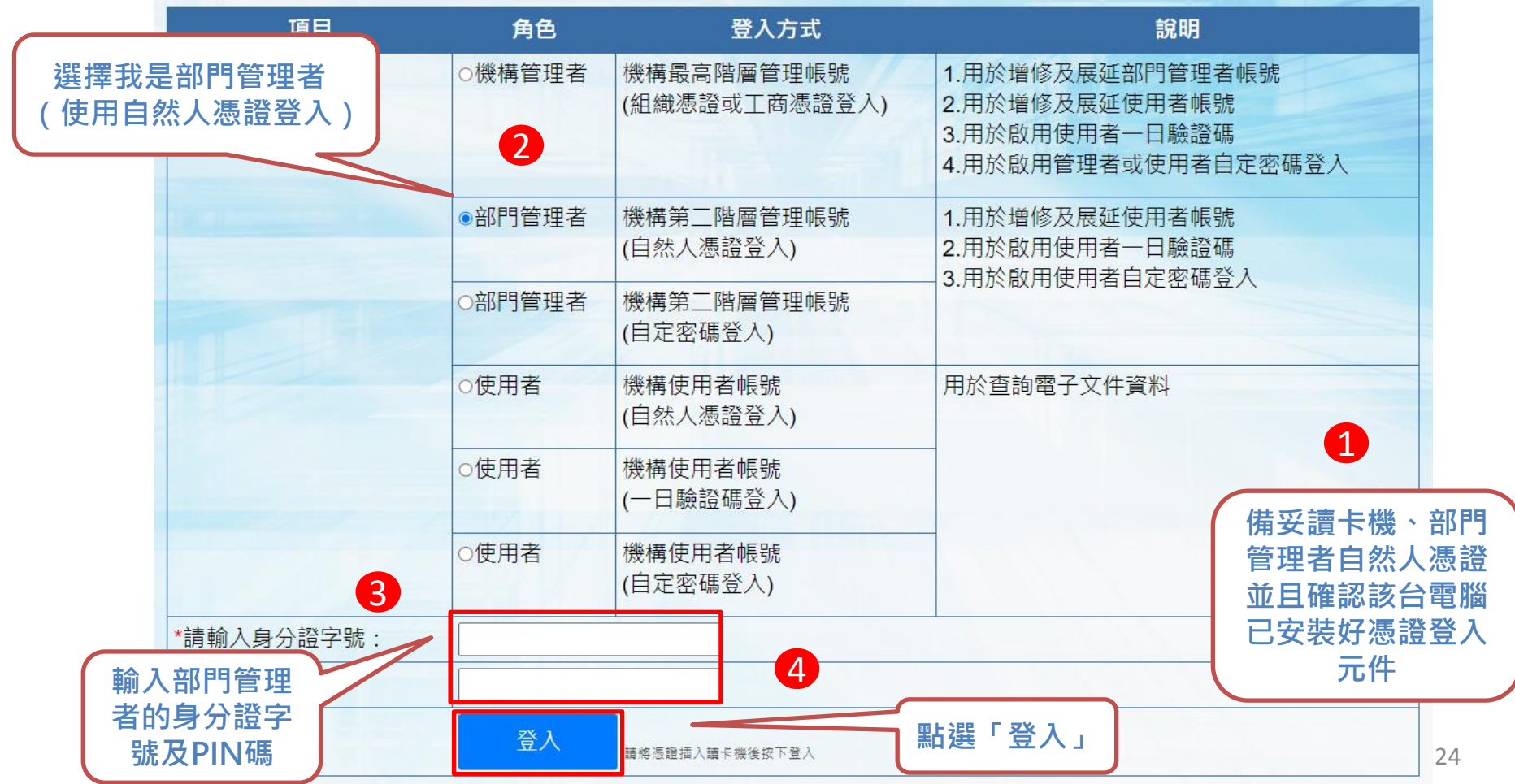

#### 經濟部

### **五、系統功能說明-部門管理者 2.2部門管理者自定密碼登入**

√經濟部 公司與商業登記電子函復公文及其他電子文件驗證平台

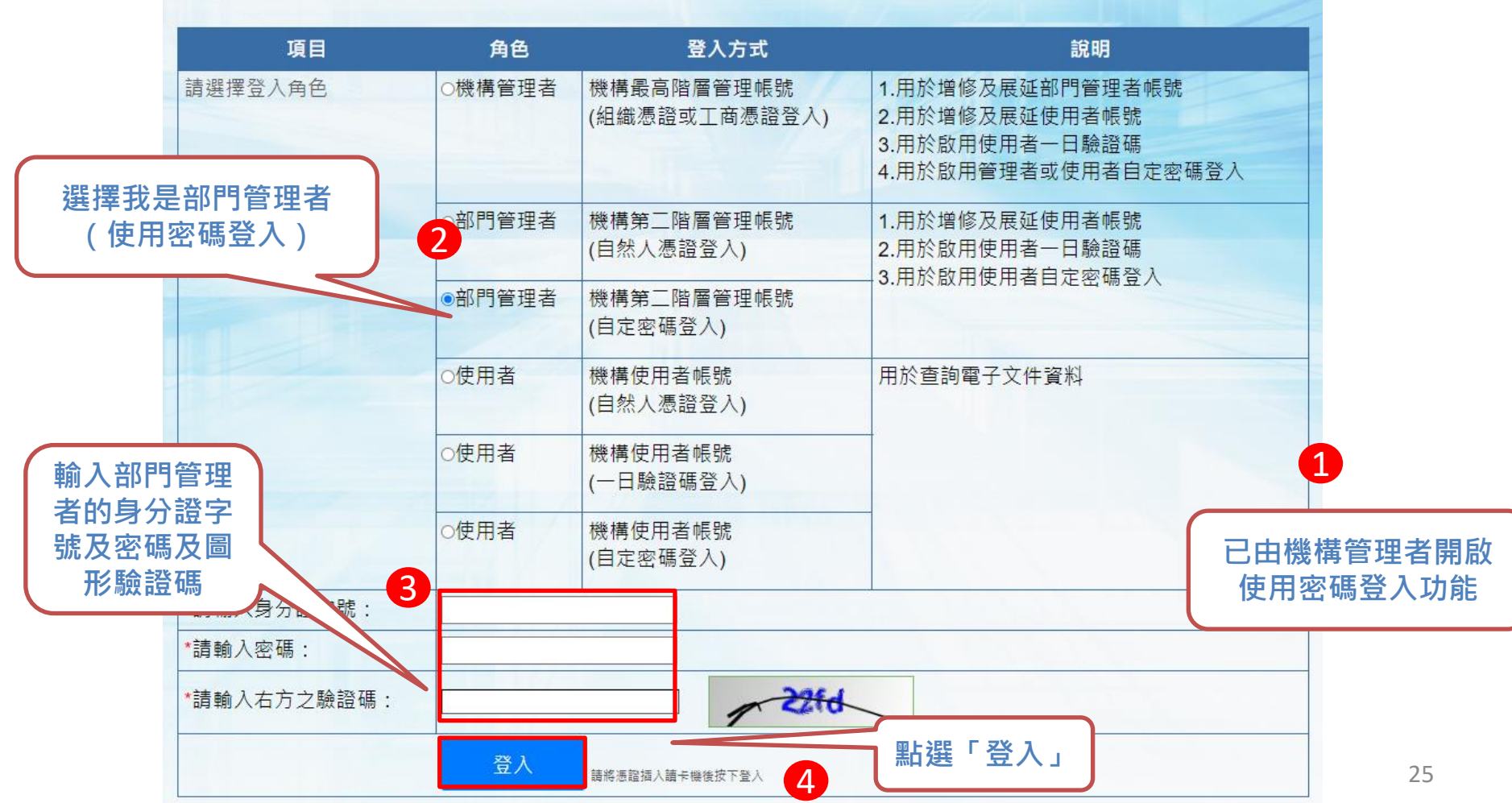

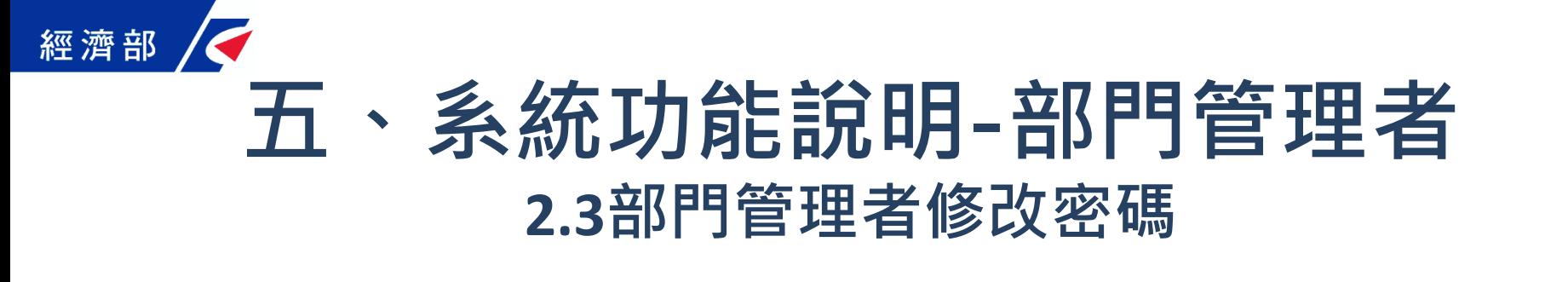

部門管理者在使用密碼登入時,若該密碼為系統產生尚未變更,或 超過90日未變更即會在登入時進入修改 碼頁要求部門管理者進密碼 變更。

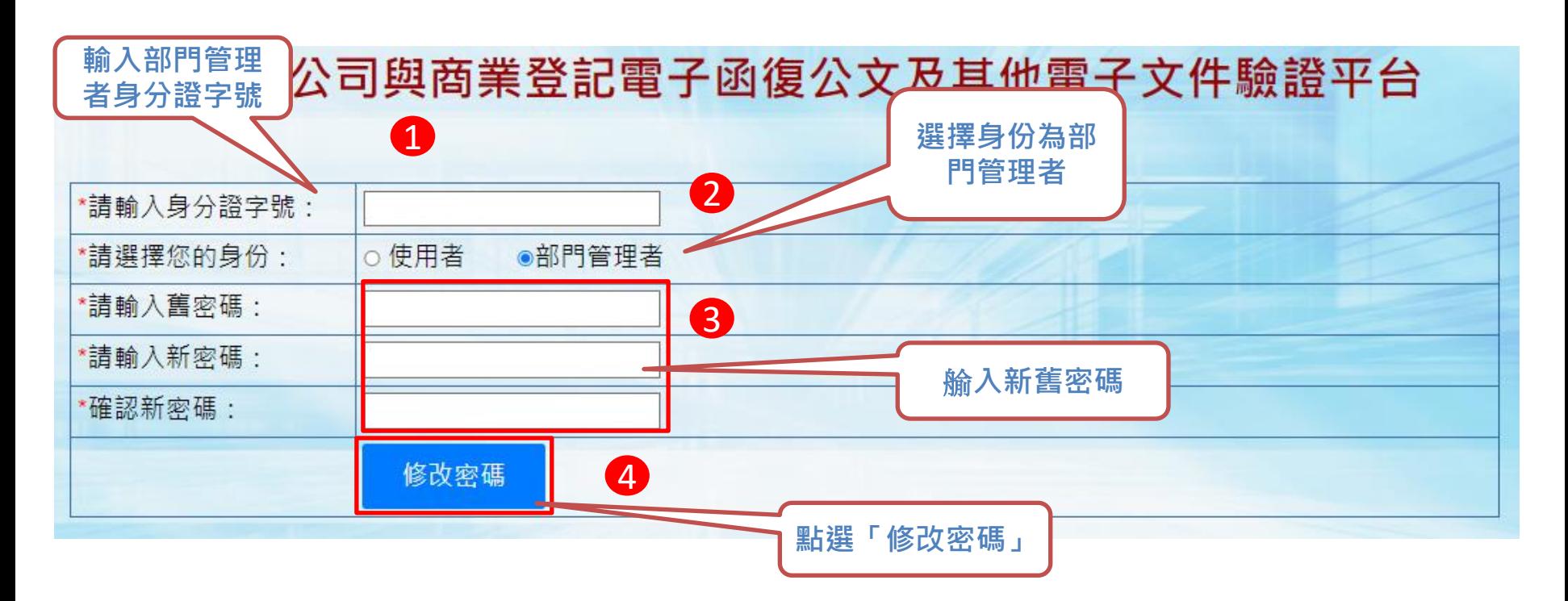

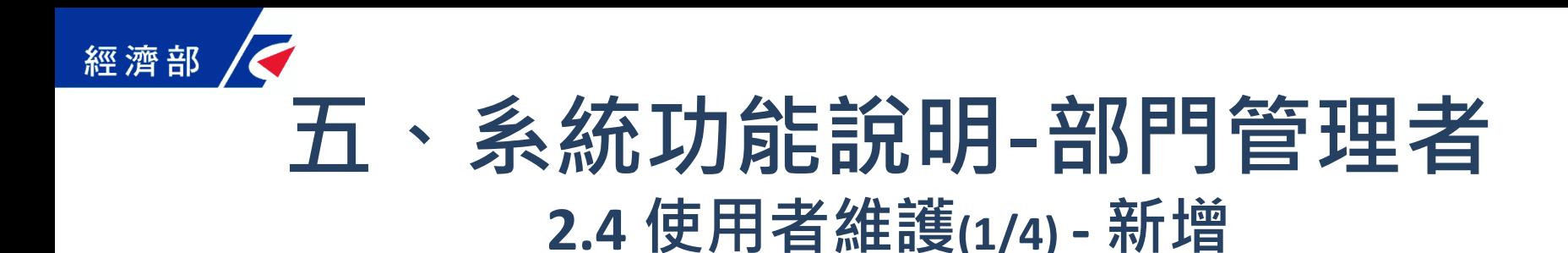

#### 人經濟部 公司與商業登記電子函復公文及其他電子文件驗證平台

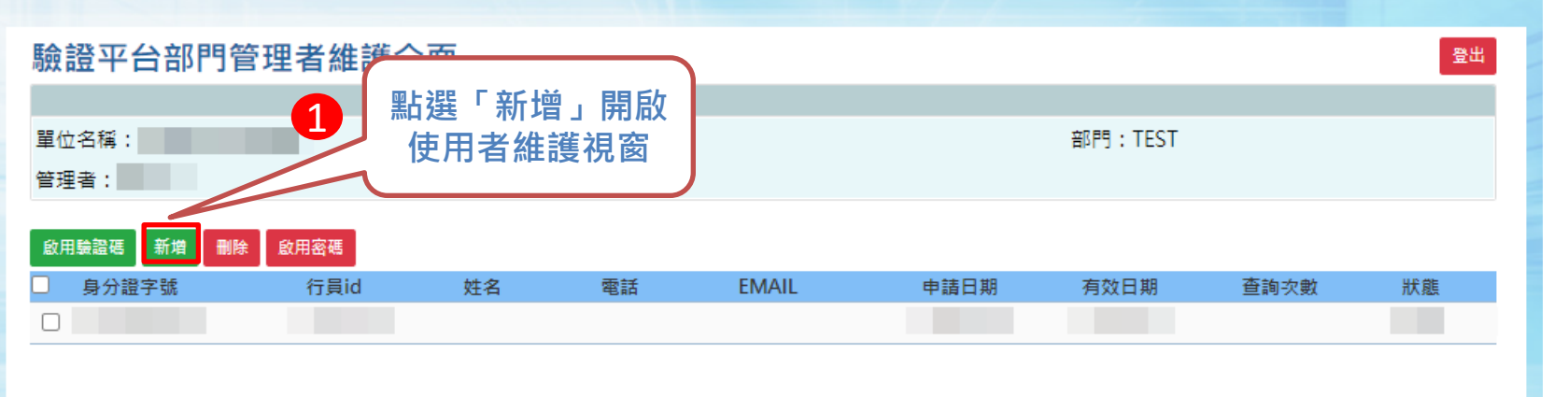

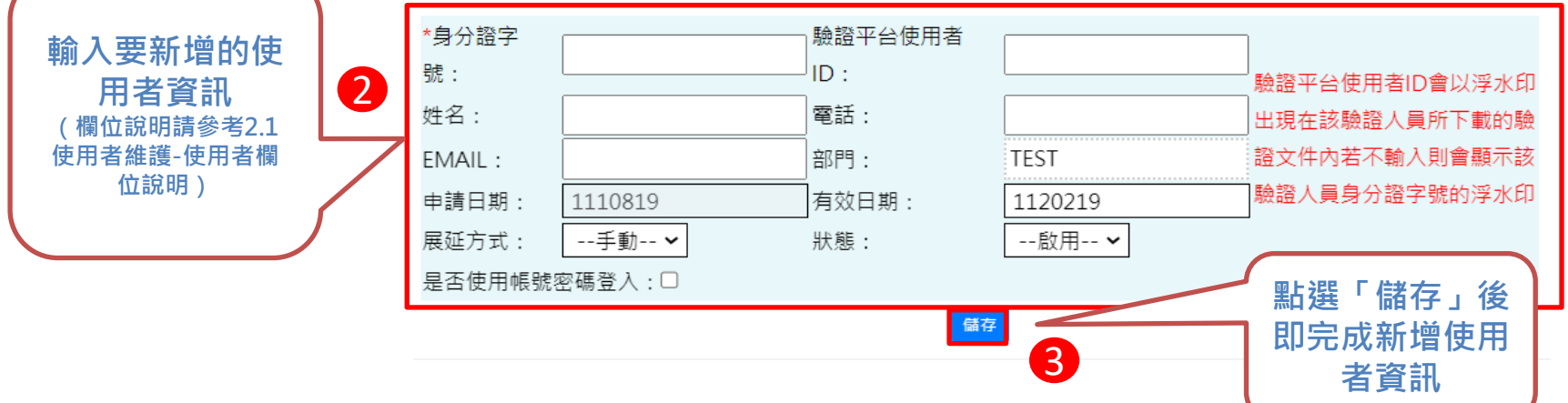

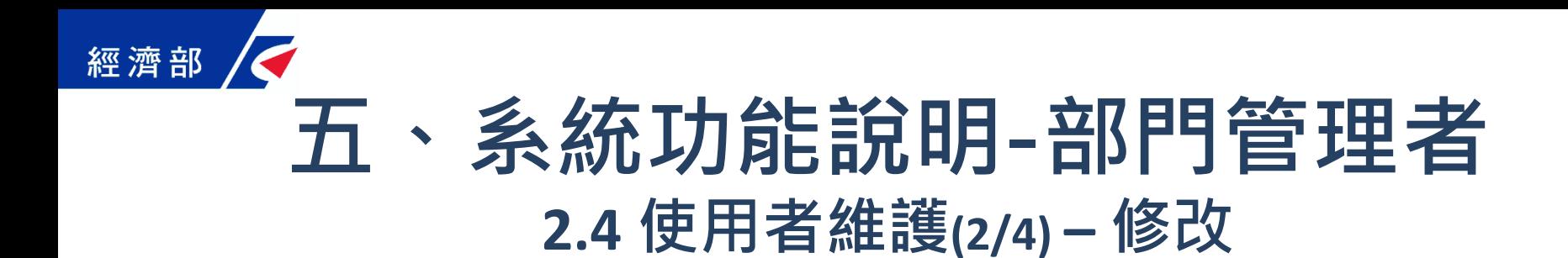

#### 人經濟部 公司與商業登記電子函復公文及其他電子文件驗證平台

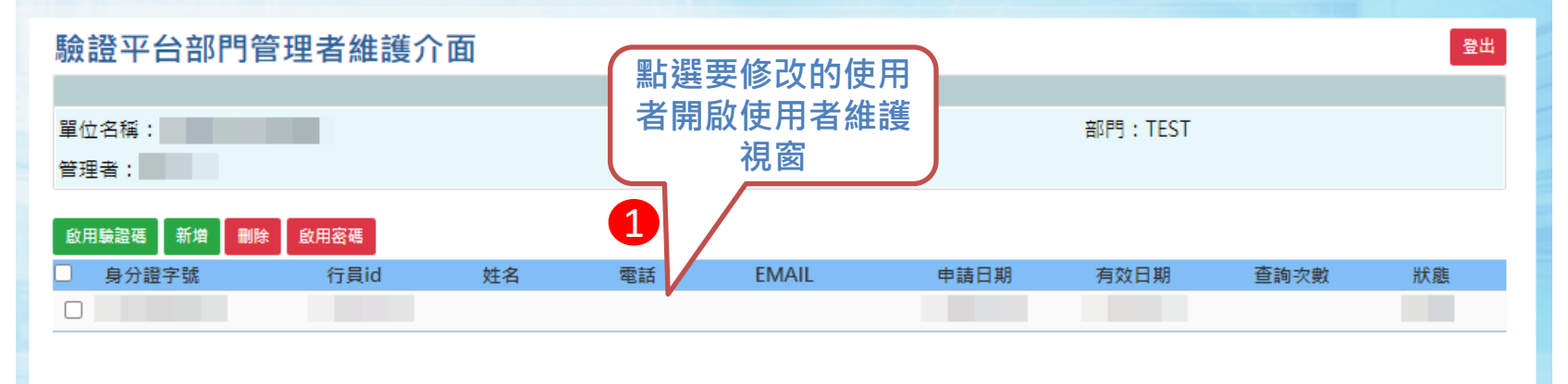

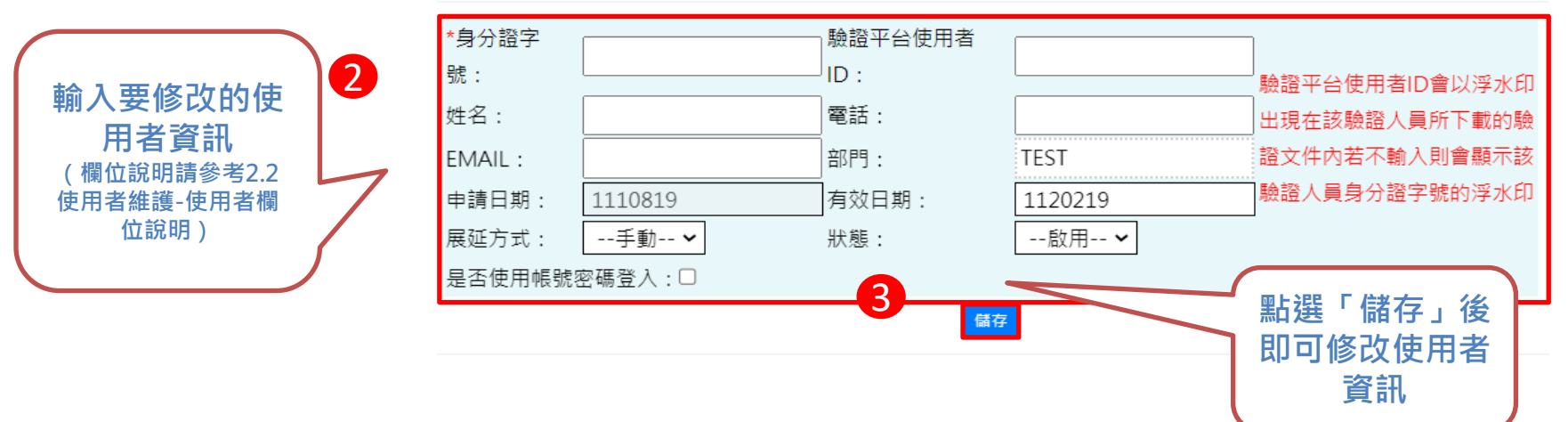

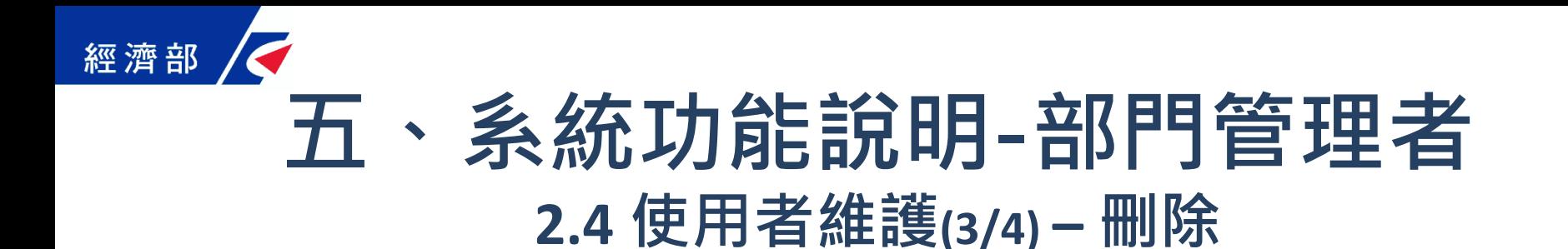

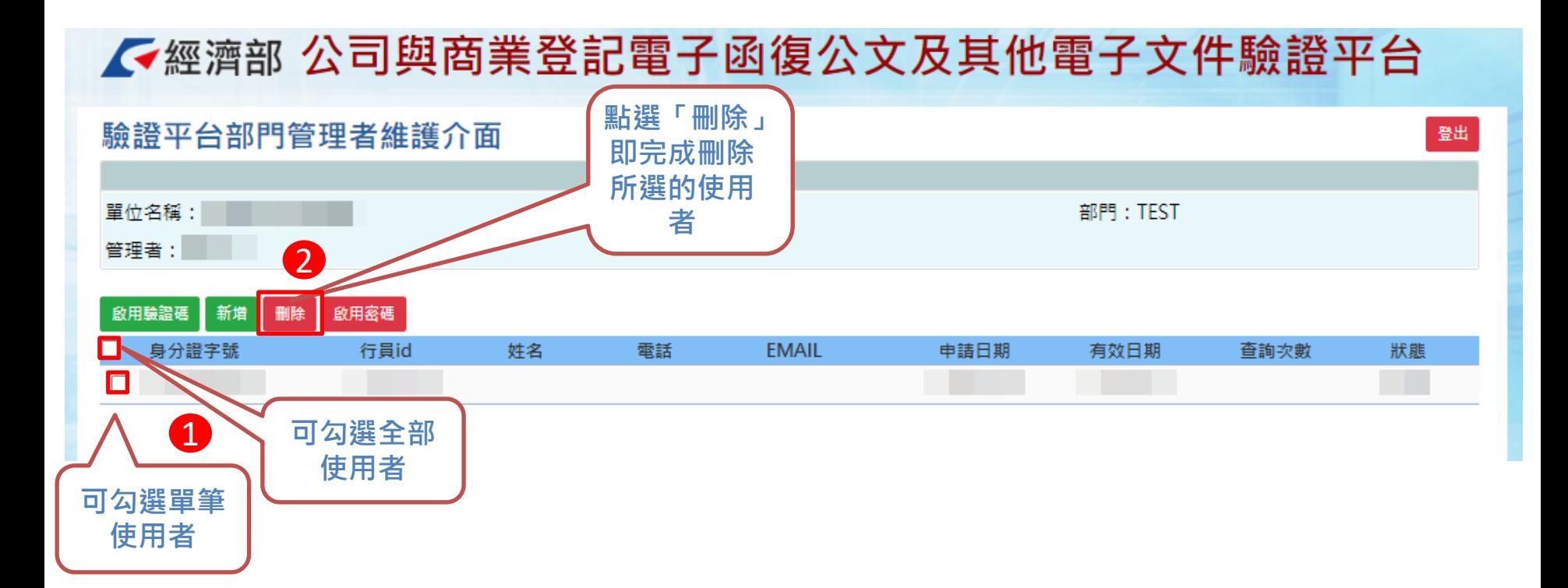

### 經濟部 **五、系統功能說明-部門管理者 2.4 使用者維護(4/4) – 欄位說明**

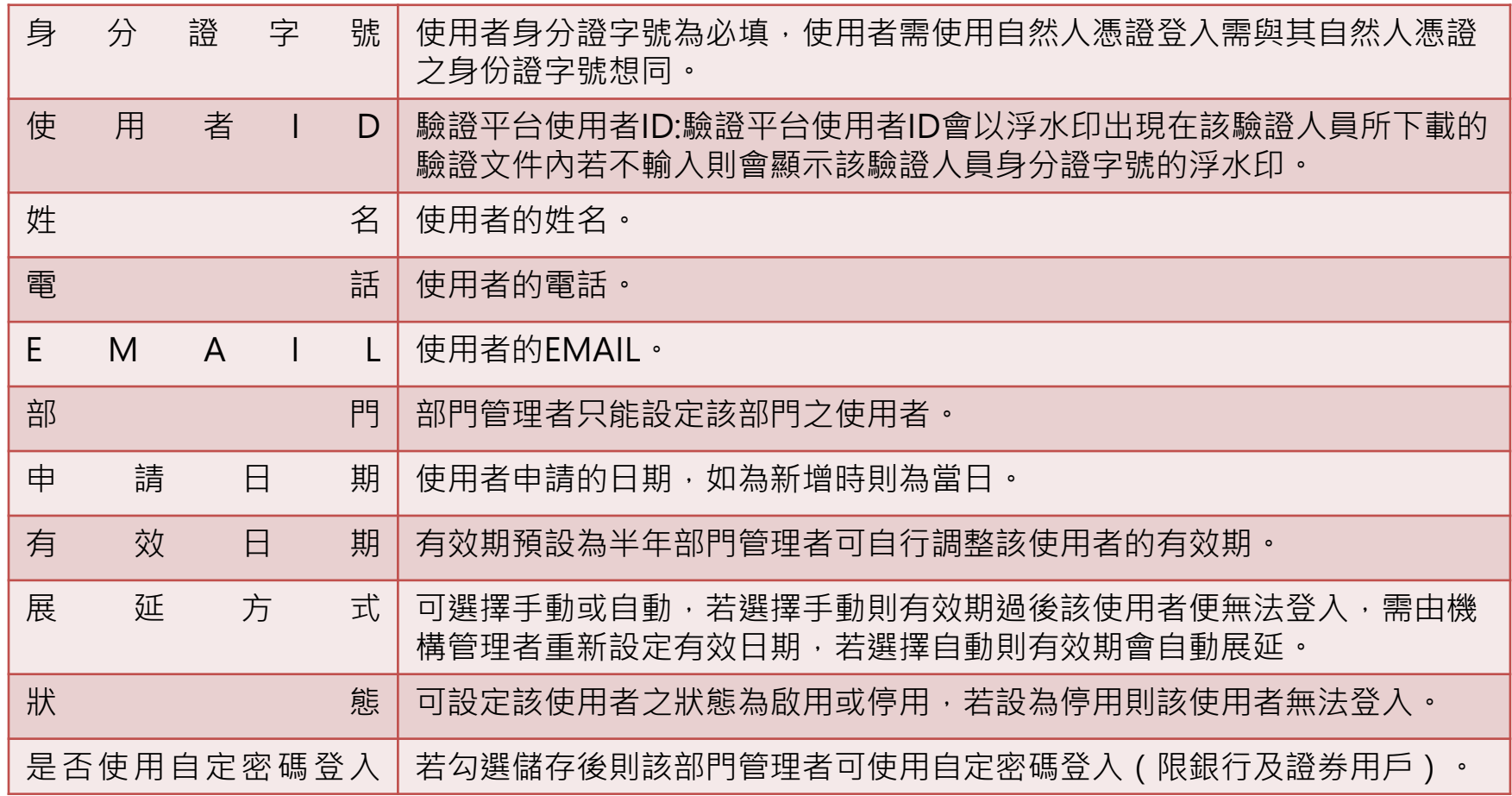

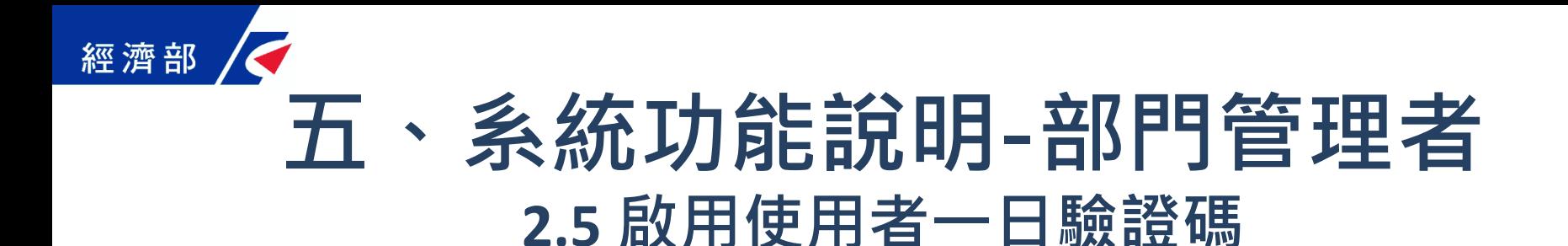

#### √經濟部 公司與商業登記電子函復公文及其他電子文件驗證平台

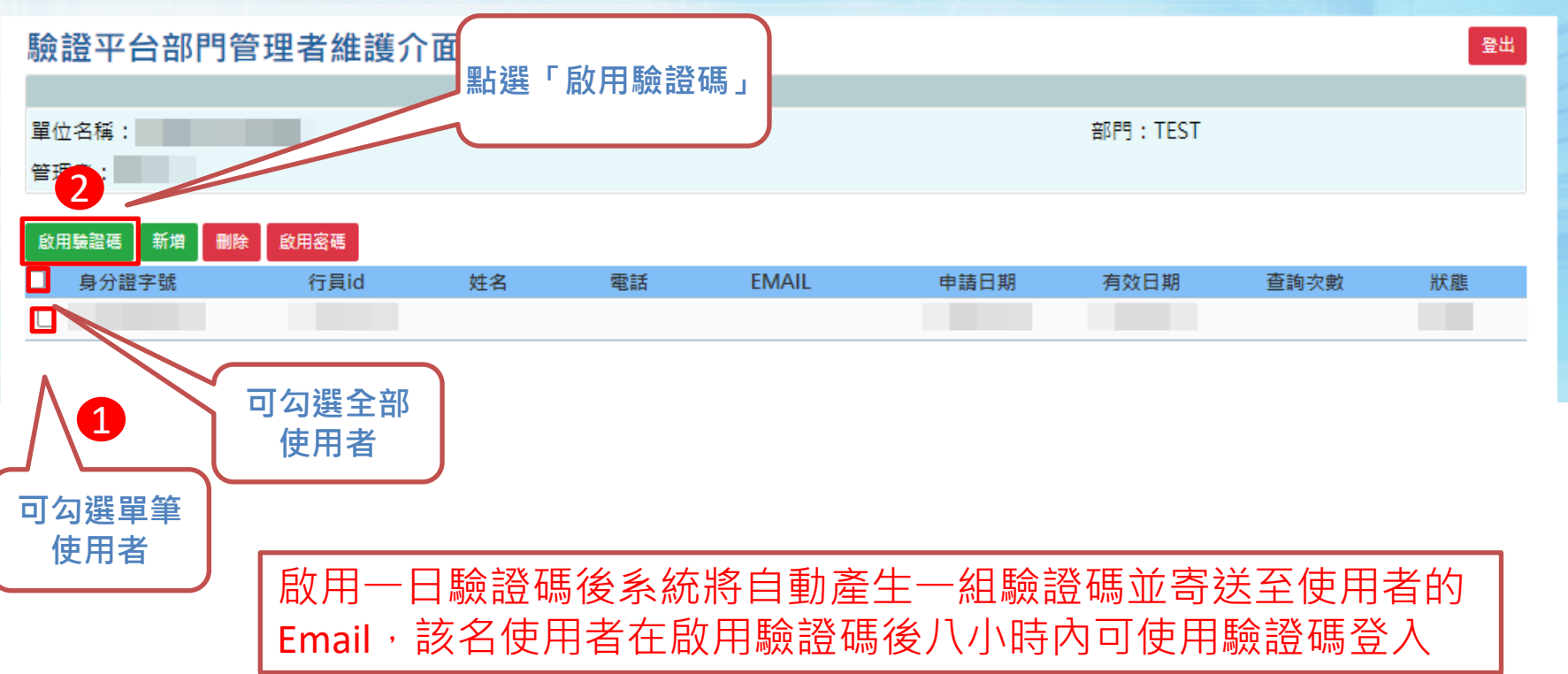

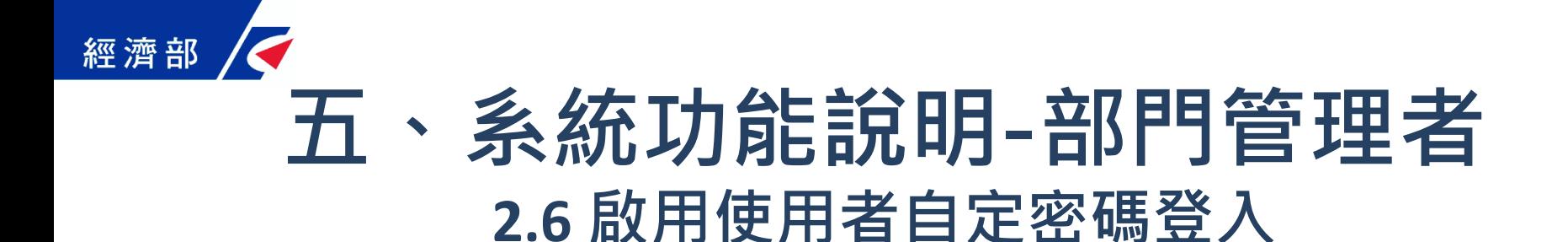

#### √經濟部 公司與商業登記電子函復公文及其他電子文件驗證平台

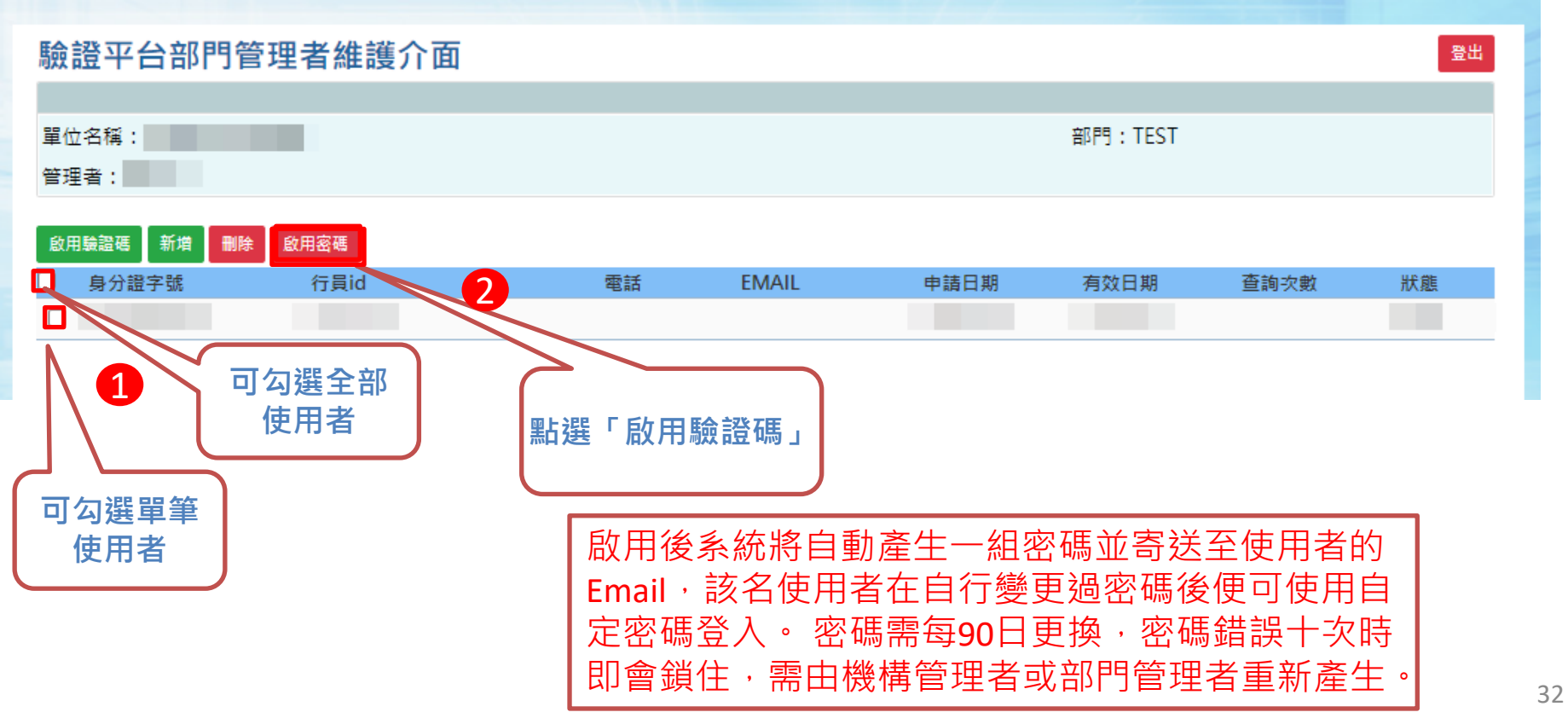

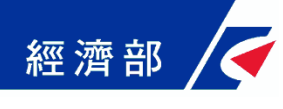

### **五、系統功能說明-使用者 3.1 使用者自然人憑證登入**

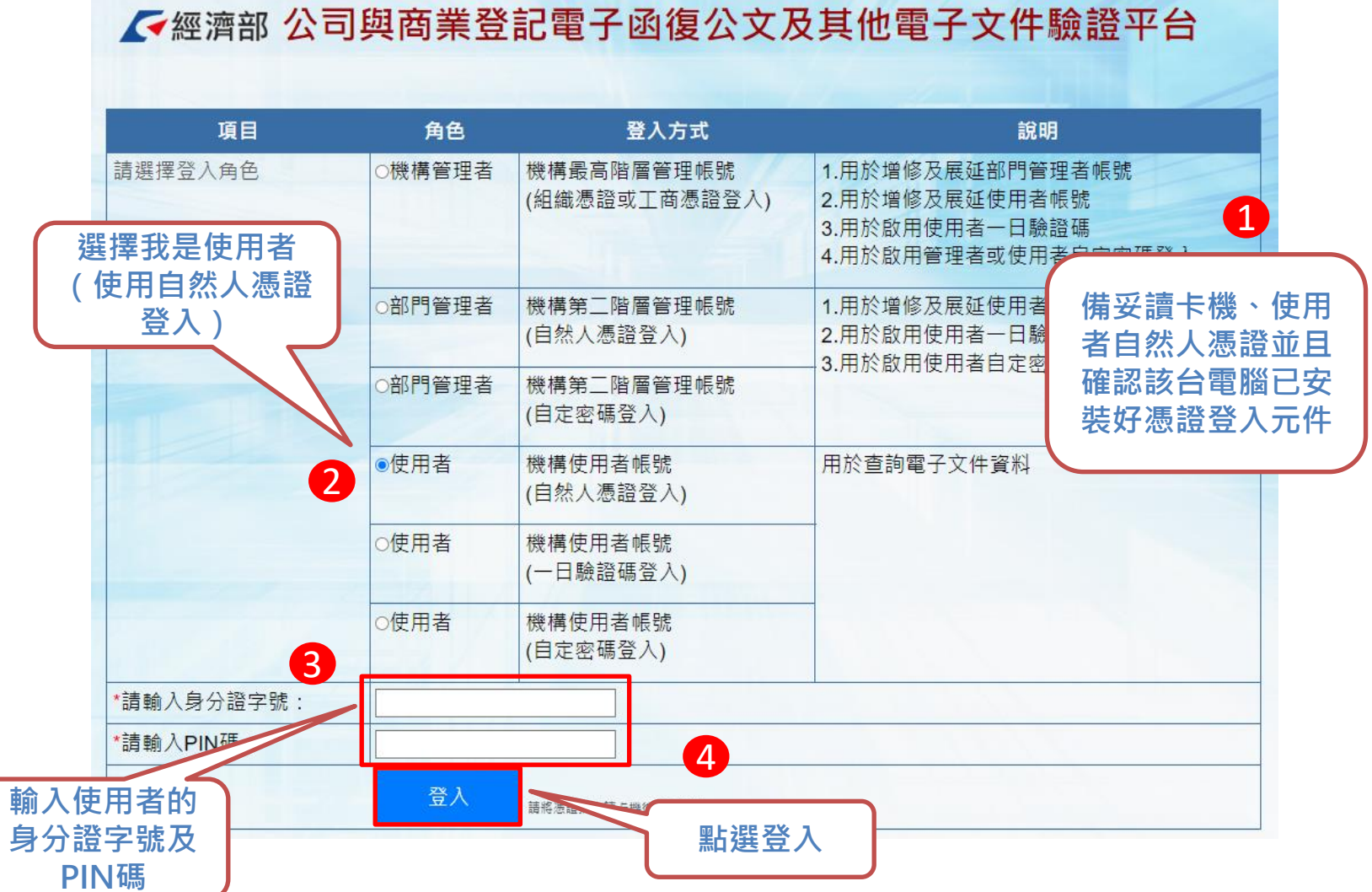

33

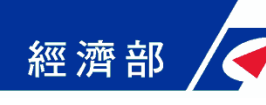

### **五、系統功能說明-使用者 3.2 使用者一日驗證碼登入**

人經濟部 公司與商業登記電子函復公文及其他電子文件驗證平台

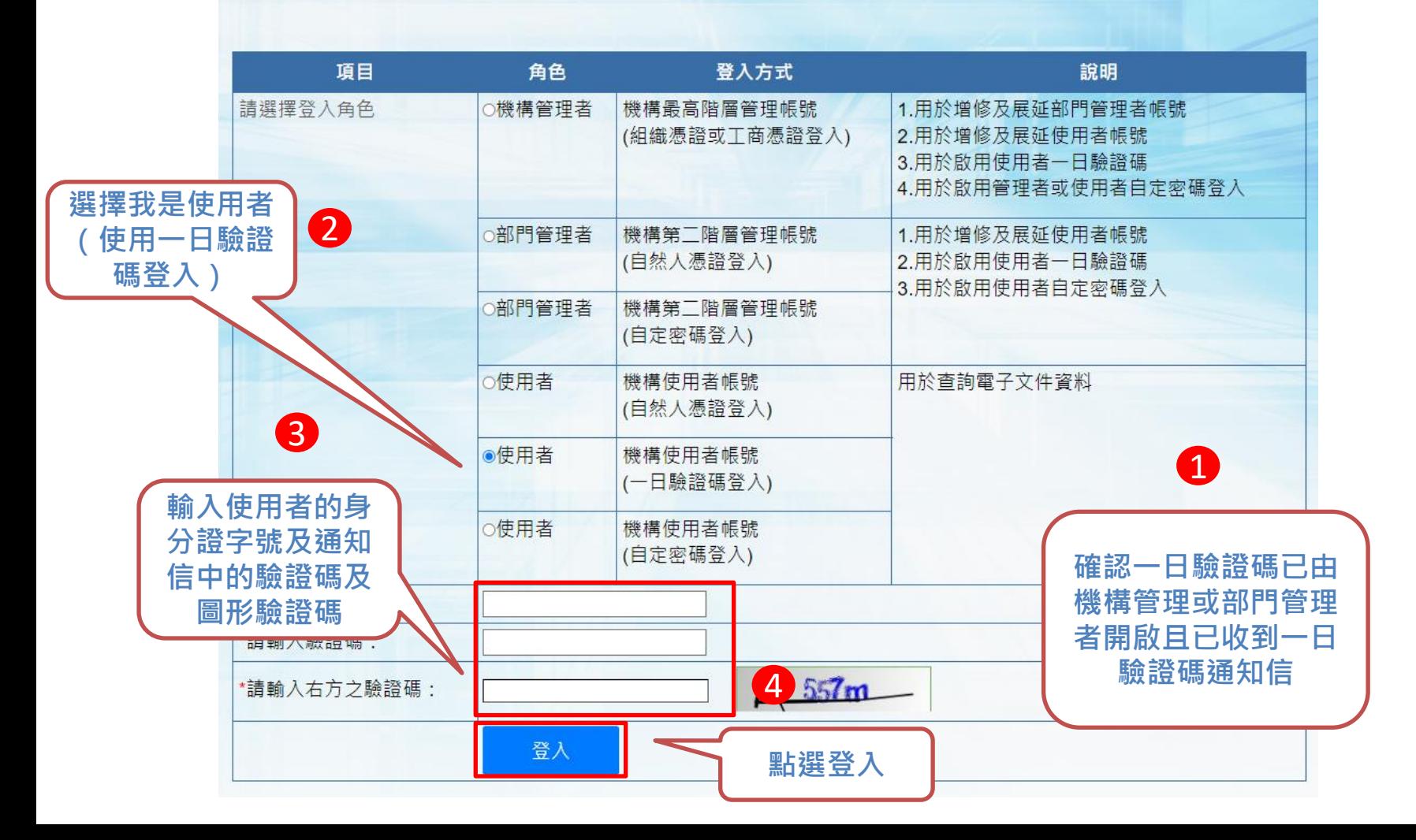

34

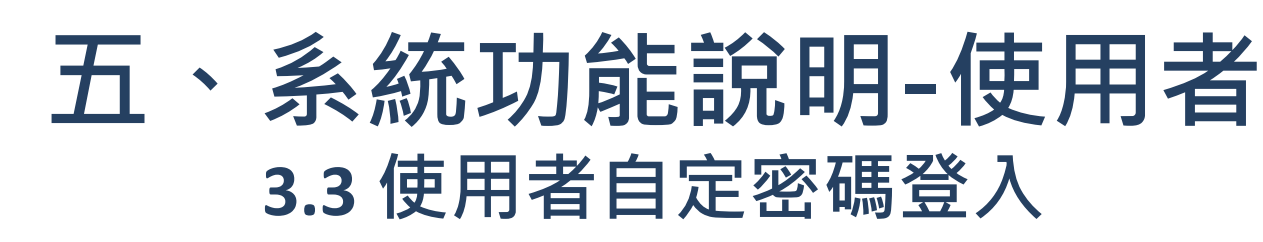

人經濟部 公司與商業登記電子函復公文及其他電子文件驗證平台 項目 角色 登入方式 說明 請選擇登入角色 1.用於增修及展延部門管理者帳號 ○機構管理者 機構最高階層管理帳號 (組織憑證或工商憑證登入) 2.用於增修及展延使用者帳號 3. 用於啟用使用者一日驗證碼 4.用於啟用管理者或使用者自定密碼登入 ◎部門管理者 機構第二階層管理帳號 1.用於增修及展延使用者帳號 2 (自然人憑諮登入) 2.用於啟用使用者一日驗證碼 3.用於啟用使用者自定密碼登入 ○部門管理者 機構第一階層管理帳號 (自定密碼登入) **選擇我是使用者(使用** ○使用者 機構使用者帳號 用於香詢電子文件資料 **密碼登入)** (自然人憑證登入) ○使用者 機構使用者帳號 1 **輸入使用者的** (一日驗證碼登入) **身分證字號及** ●使用者 機構使用者帳號 **密碼及圖形驗** (自定密碼登入)

**證碼**

經濟部

**已由機構管理者或部 門管理者開啟使用密 碼登入功能**

3 **字號·** \*請輸入密碼: 4 57m \*請輸入右方之驗證碼: **點選「登入」**登入

#### 經濟部 **五、系統功能說明-使用者 3.4 查驗文件 輸入臨櫃民眾所提供 公司登記表內公司負 責人或商業負責人身 分證字號**電子送達驗證平台 2 請輸入條碼下方文字: 請輸入公司登記表內公司負責 身分證字號: 3 自動 **點選查詢** 國民身分證領補換資料查詢作業 **輸入臨櫃民眾所提供文 件右下角之驗證碼**

**此連結開啟至內政部全球 資訊網可於此查詢身分證 資料是否核實**

**若資訊正確即可下載該 驗證碼之原始文件供驗 證平台使用者核對**

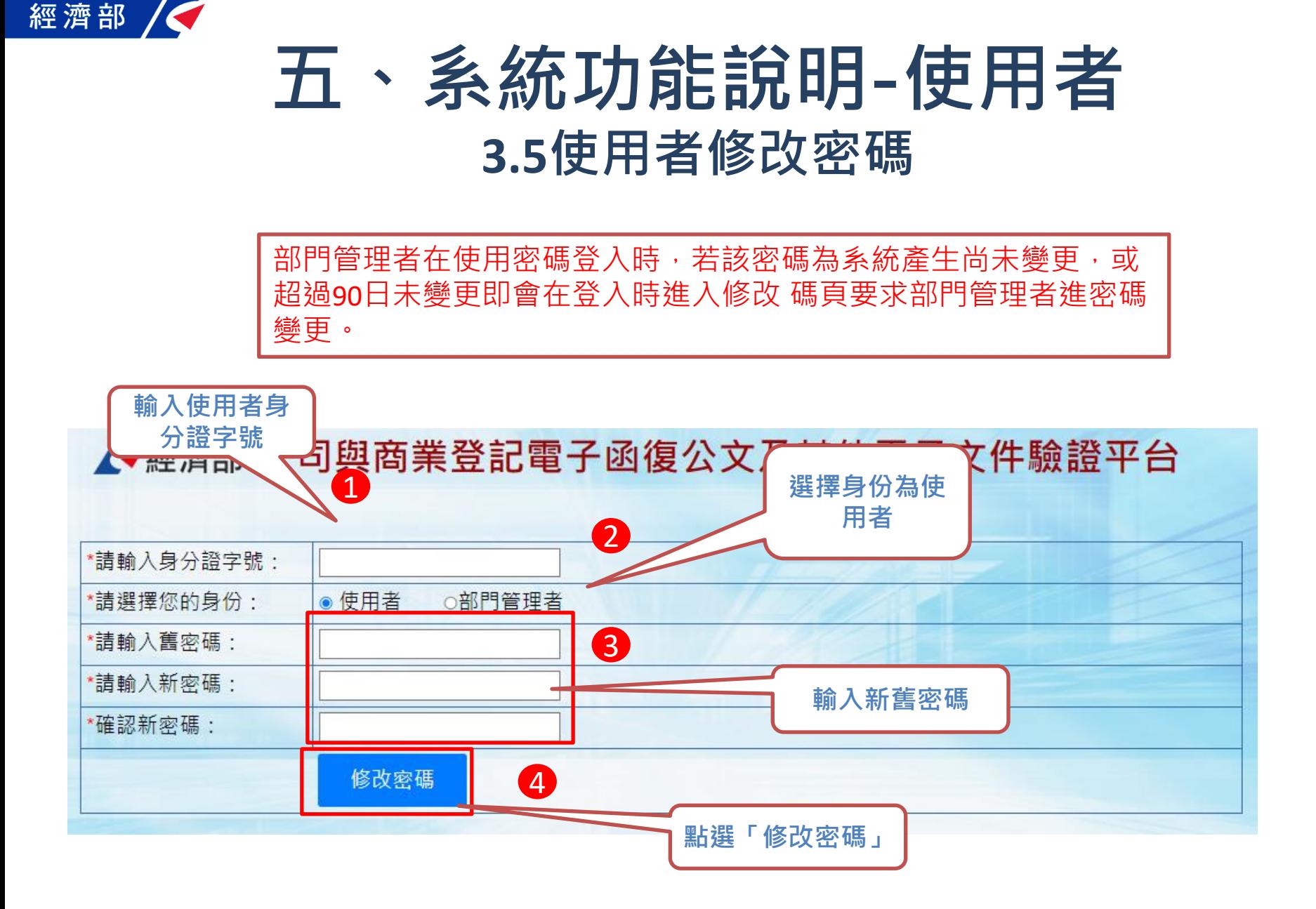

# **六、查詢文件下載畫面範例-公文**

**本平台直接從 公司登記資料 庫帶出該次公 文相關登記文 件(公函及登記 表等)影像檔, 提供機構人員 驗證文件正確 性,確保民眾 提供文件之內 容未被變造**

經濟部

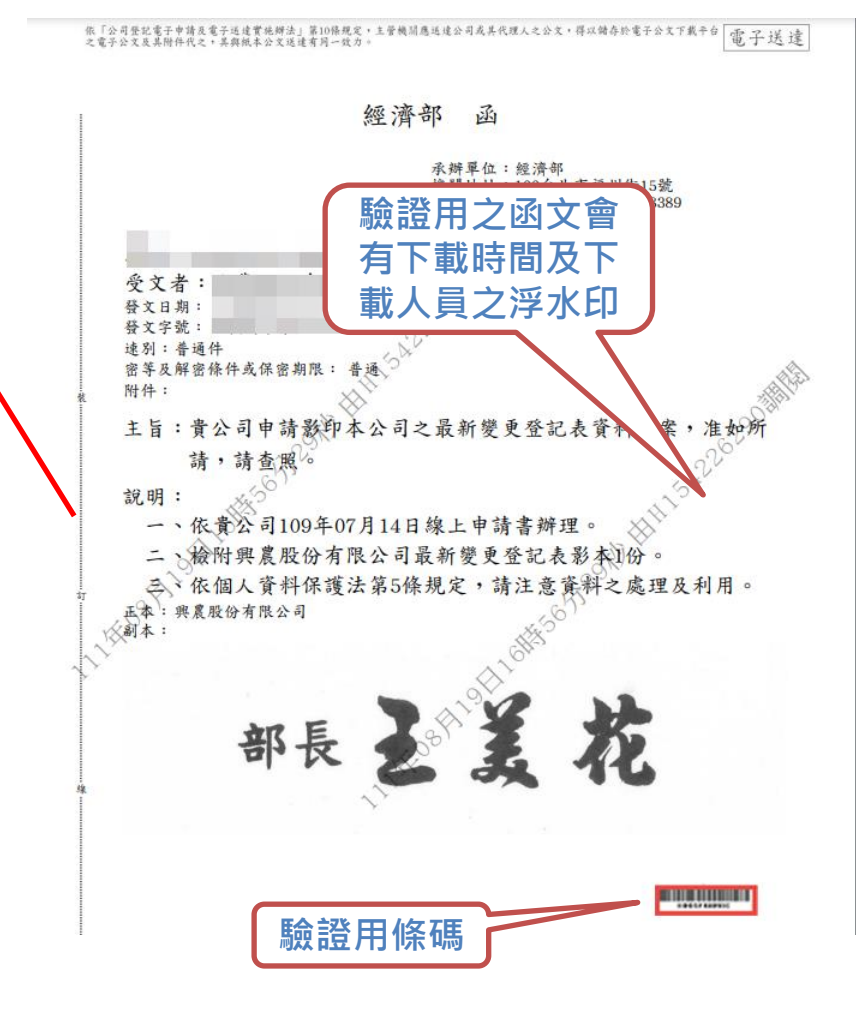

### 經濟部 **六、查詢文件下載畫面範例-登記表 (有大小章版本)**

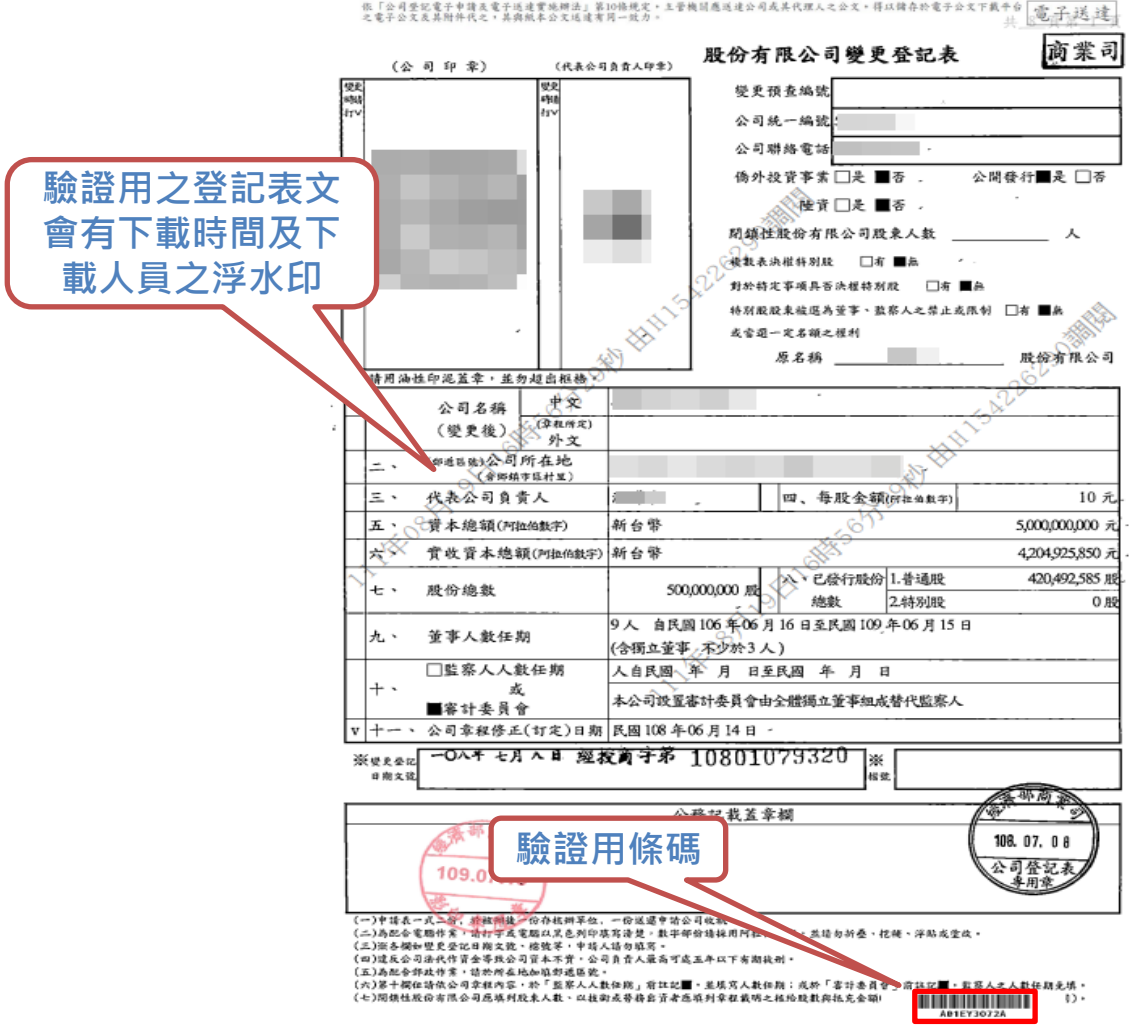

### 經濟部 **六、查詢文件下載畫面範例-登記表 (無大小章版本)**

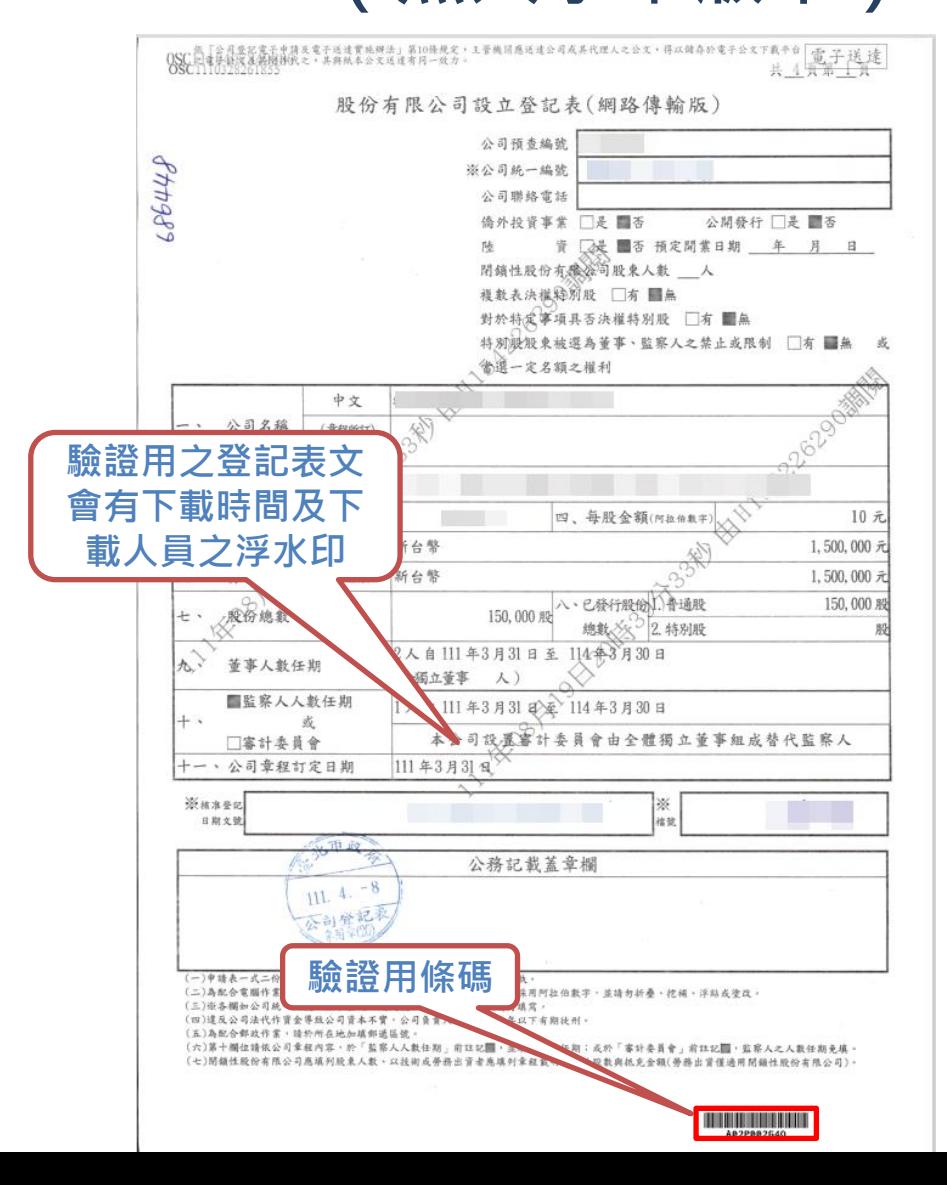

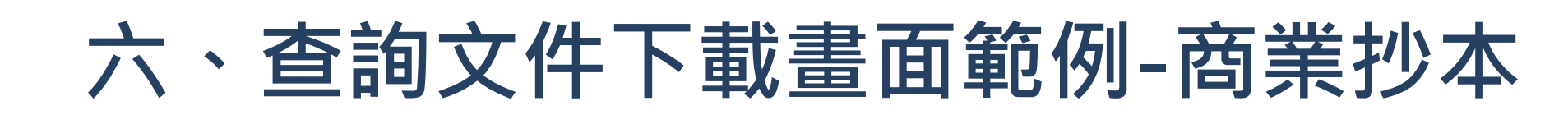

經濟部

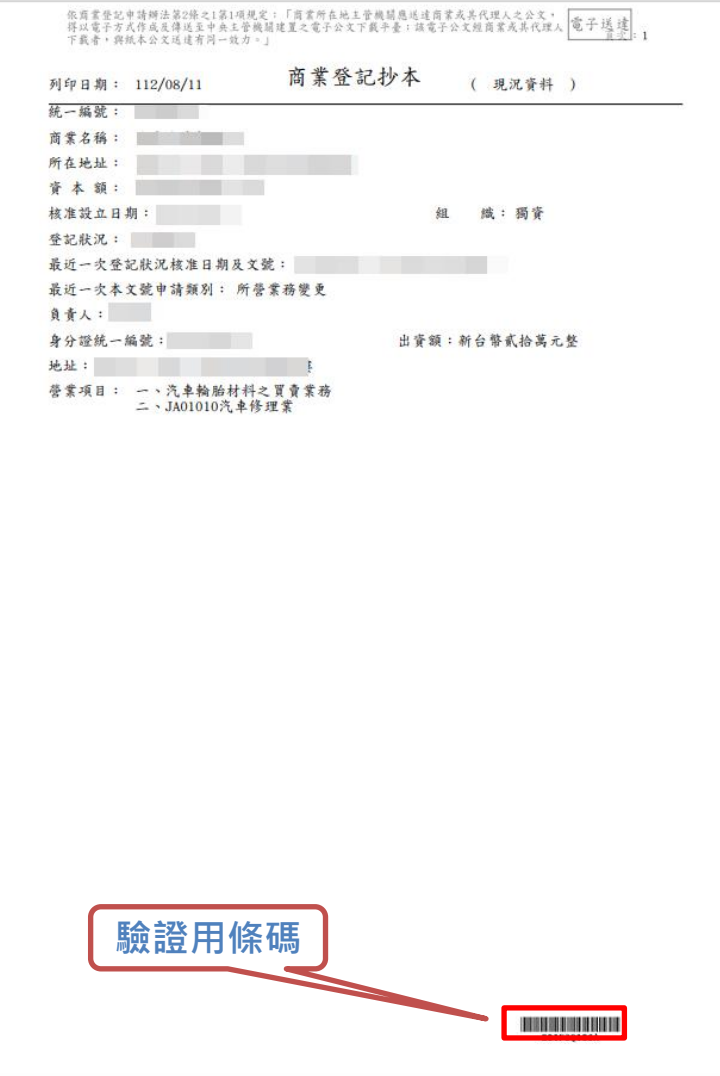

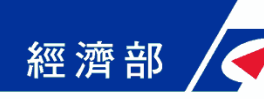

## **七、本平台意見回饋聯絡方式**

- **如對系統有操作上之疑義或有所建言,歡迎與我們連 絡:**
	- **\*驗證平台客服專線:(02)2784-1060 \*驗證平台客服電子信箱: moea.acer.service@gmail.com \*本說明文件下載網址: http://gcis.nat.gov.tw/mainNew/subclassNAction.do?m ethod=getFile&pk=992**

### **感謝您的支持及合作!**